**ООО «ЭНЕРГОСОЛАР»**

# **Программное обеспечение «СБ ЭНЕРГОСОЛАР»**

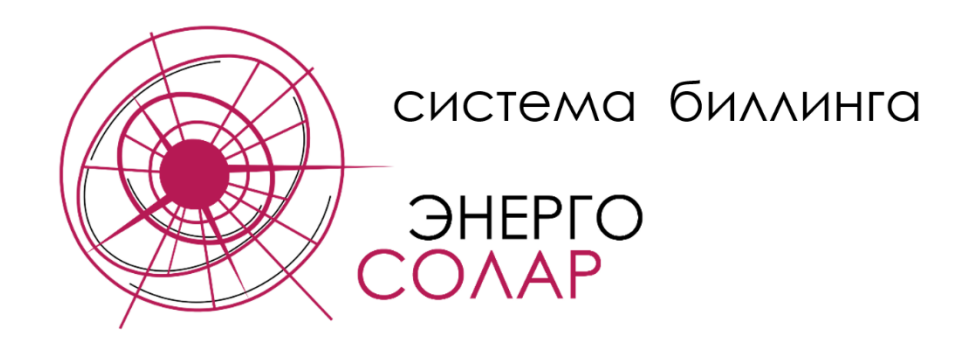

**Руководство по пользованию программой**

2023 г.

# Оглавление

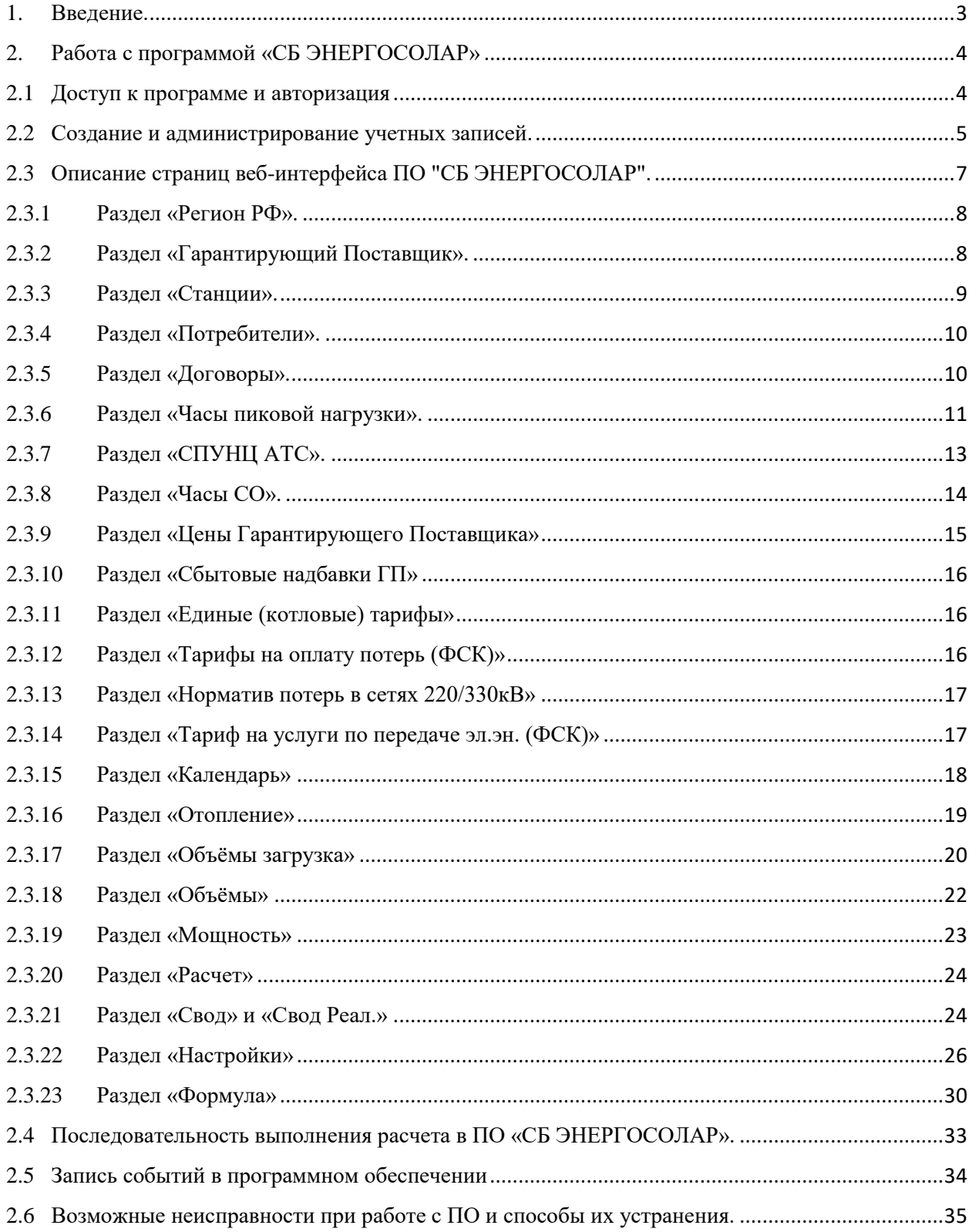

## 1. Введение.

<span id="page-2-0"></span>В данном руководстве содержится информация, необходимая для работы с установленным программным обеспечением (ПО) «СБ ЭНЕРГОСОЛАР» пользователями, имеющими представление об области, для которой это ПО предназначено.

Работа с программой «СБ ЭНЕРГОСОЛАР» осуществляется через веб-браузер, возможно подключение одновременно множества пользователей.

В системе предусмотрено разделение ролей пользователей, для разграничения доступа к различным функциям программного обеспечения.

<span id="page-3-0"></span>2. Работа с программой «СБ ЭНЕРГОСОЛАР»

## <span id="page-3-1"></span>2.1 Доступ к программе и авторизация

Для доступа к установленному и настроенному программному обеспечению необходимо запустить веб-браузер, ввести в адресной строке IP адрес сервера и перейти на страницу авторизации. При первой авторизации в системе доступна учетная запись администратора:

логин: **sb-admin@energosolar.pro** пароль: **sb@admin!PRO**

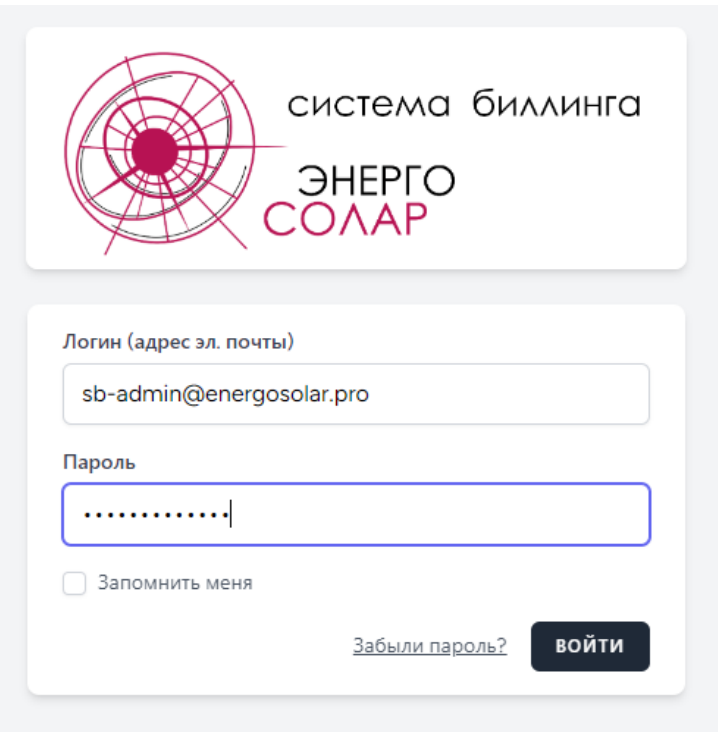

После авторизации необходимо изменить логин и пароль для предотвращения несанкционированного доступа к учетной записи администратора системы.

Для смены логина и пароля необходимо перейти во вкладку **Admin**, далее выбрать **Профиль.**

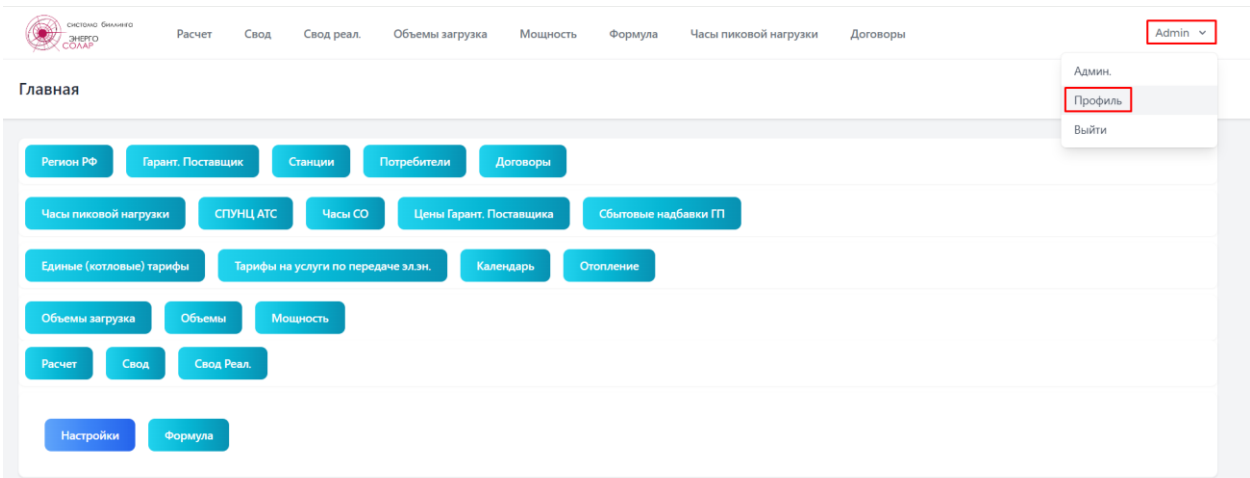

После открытия страницы «Профиль» в разделе «Информации о профиле» необходимо изменить логин (указать для удобства адрес электронной почты), и в разделе «Обновить пароль» изменить пароль от учетной записи администратора.

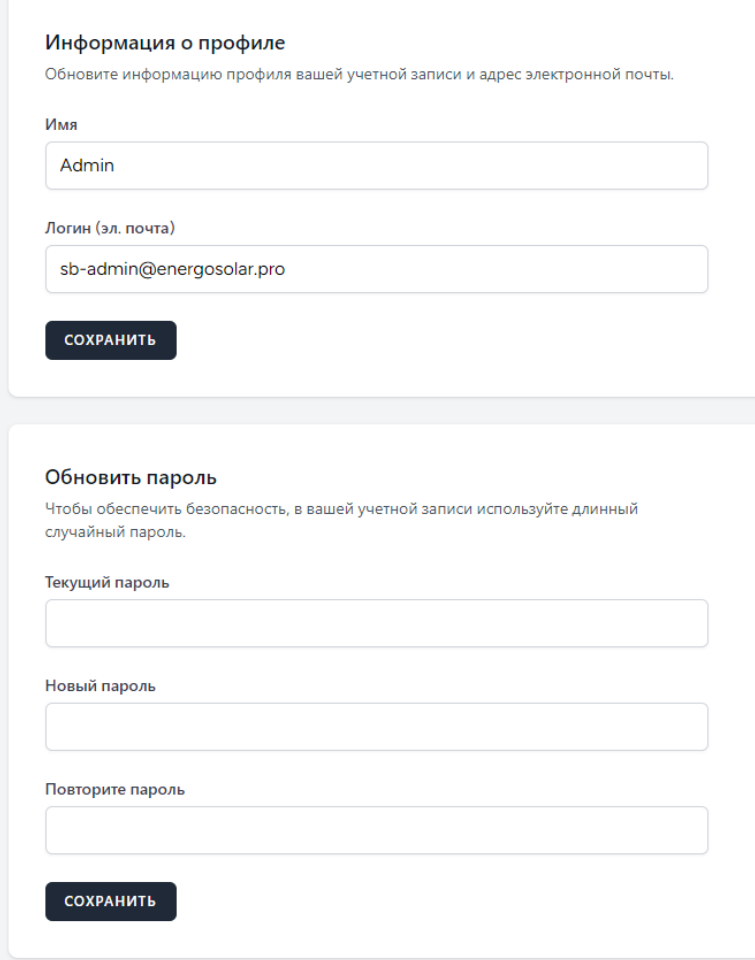

## <span id="page-4-0"></span>2.2 Создание и администрирование учетных записей.

Создание, редактирование или удаление пользователей может осуществлять только пользователь, входящий в группу «Админ». Для выполнения указанных действий необходимо перейти в вкладку **Admin**, далее **Админ.**

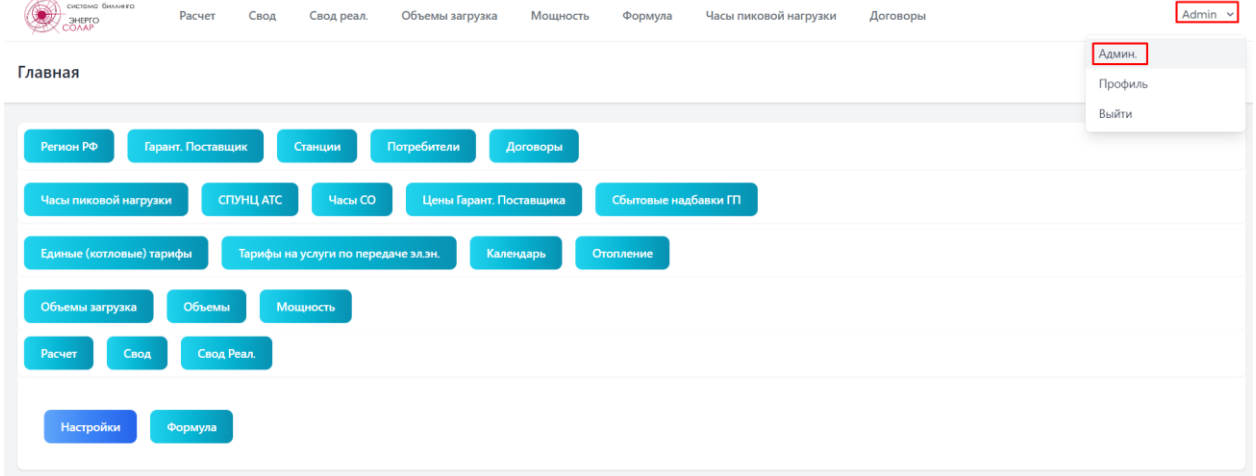

На странице «Администрирование» выбрать «Список пользователей».

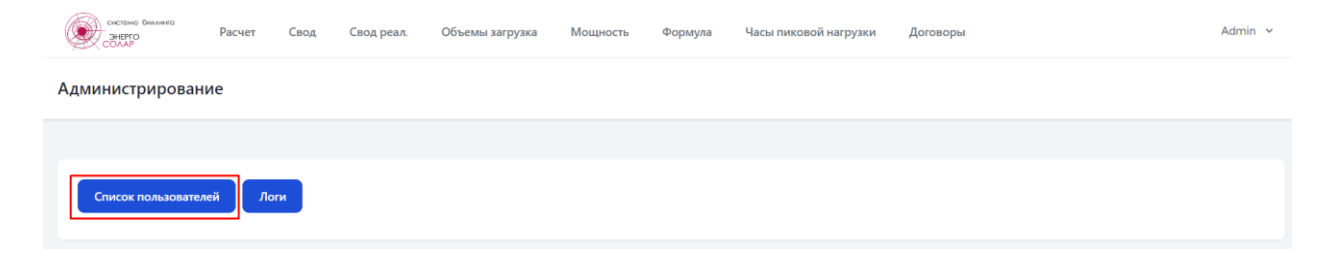

На странице «Список Пользователей» доступны отображение, редактирование, регистрация и удаление пользователей.

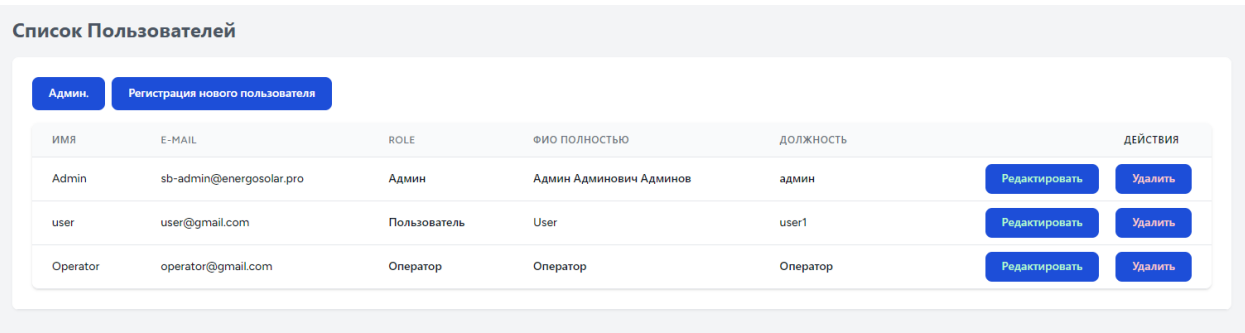

Для создания нового пользователя необходимо нажать «Регистрация нового пользователя» и в открывшемся окне ввести данные.

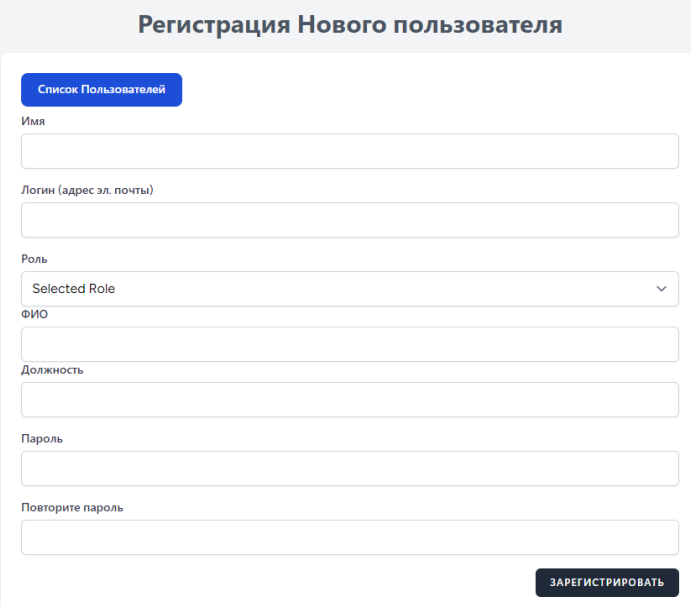

В программном обеспечении предусмотрено разделение учетных записей на роли, для ограничения доступа к разделам программы и функционалу. Предусмотрены следующие роли: «Админ», «Оператор», «Пользователь». Пользователям группы «Админ» доступен весь функционал ПО, пользователям группы «Оператор» также доступен весь функционал ПО, за исключением страницы «Администрирование». Пользователям группы «Пользователь» доступна часть функционала, в основном просмотр данных без возможности внесения критичных данных, участвующих в работе ПО.

Для редактирования существующей учетной записи необходимо выбрать «Редактировать» в строке с данными пользователя и произвести необходимые изменения.

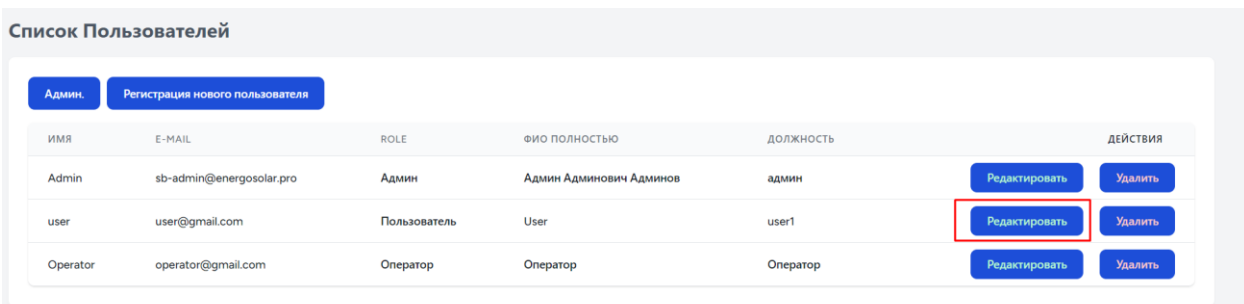

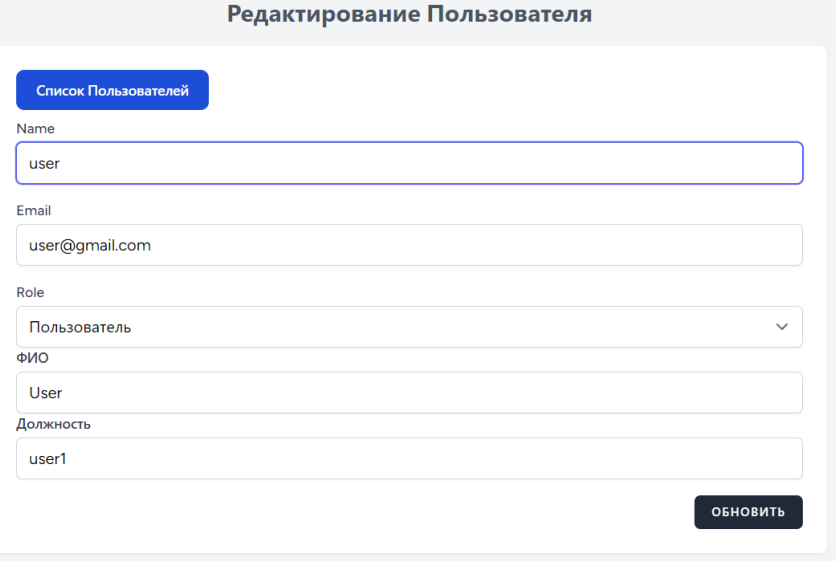

## <span id="page-6-0"></span>2.3 Описание страниц веб-интерфейса ПО "СБ ЭНЕРГОСОЛАР".

Главная веб-страница ПО "СБ ЭНЕРГОСОЛАР" состоит из верхнего меню, на котором размещены часто используемые веб-страницы, и контентной области, на которой расположены основные разделы ПО. Переход на «Главную страницу» осуществляется путем нажатия на логотип ПО

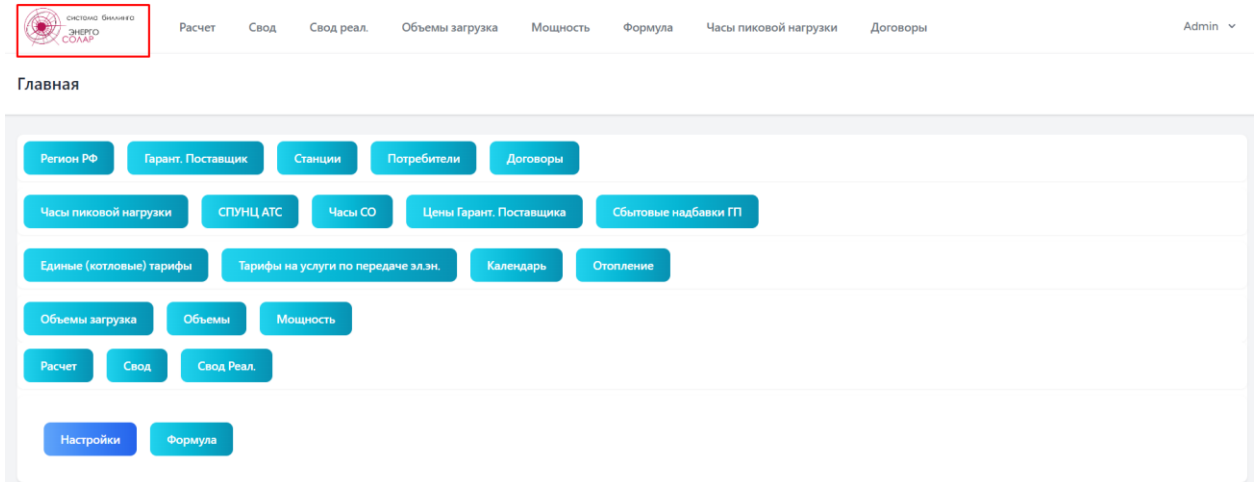

## 2.3.1 Раздел «Регион РФ».

<span id="page-7-0"></span>На веб-странице «Регионы РФ» вносится информация о наименовании регионов.

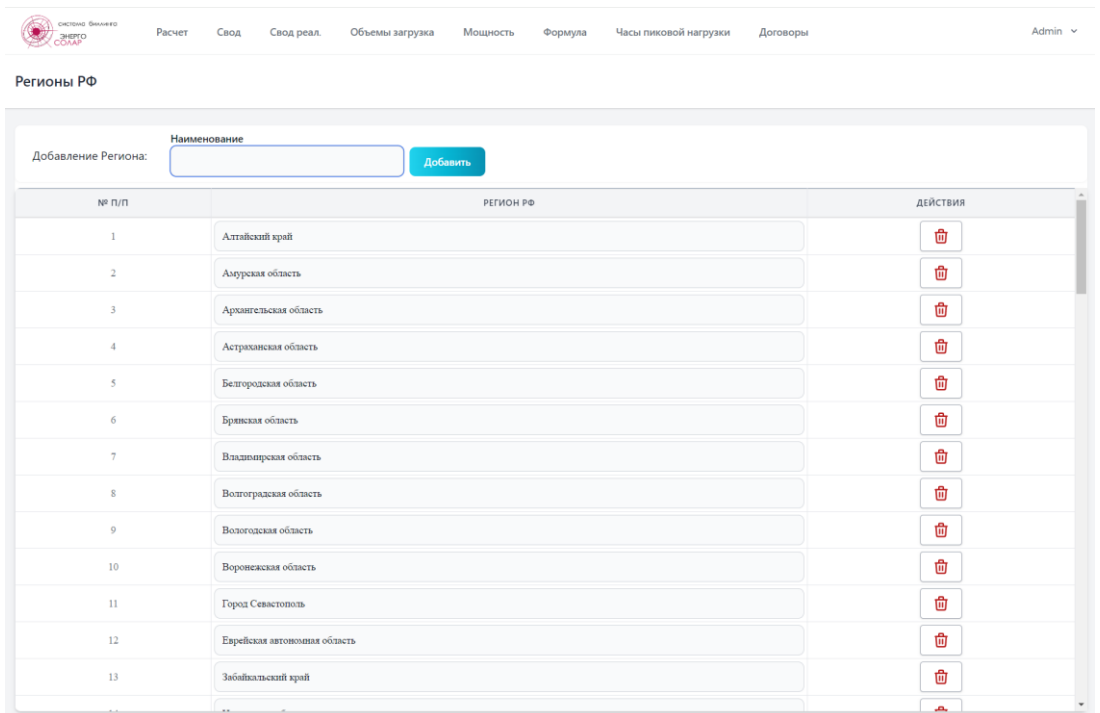

<span id="page-7-1"></span>2.3.2 Раздел «Гарантирующий Поставщик».

На веб-странице «Гарантирующий Поставщик» вносится информация о юридическом наименовании Гарантирующего поставщика электрической энергии, регион в котором он осуществляет деятельность, а также информация, необходимая для автоматической загрузки с указанных сайтов файлов, содержащих данные о тарифах на электрическую энергию, мощность, передачу и иные данные. В таблице также указывается смещение часового пояса для пересчета данных по Московскому времени.

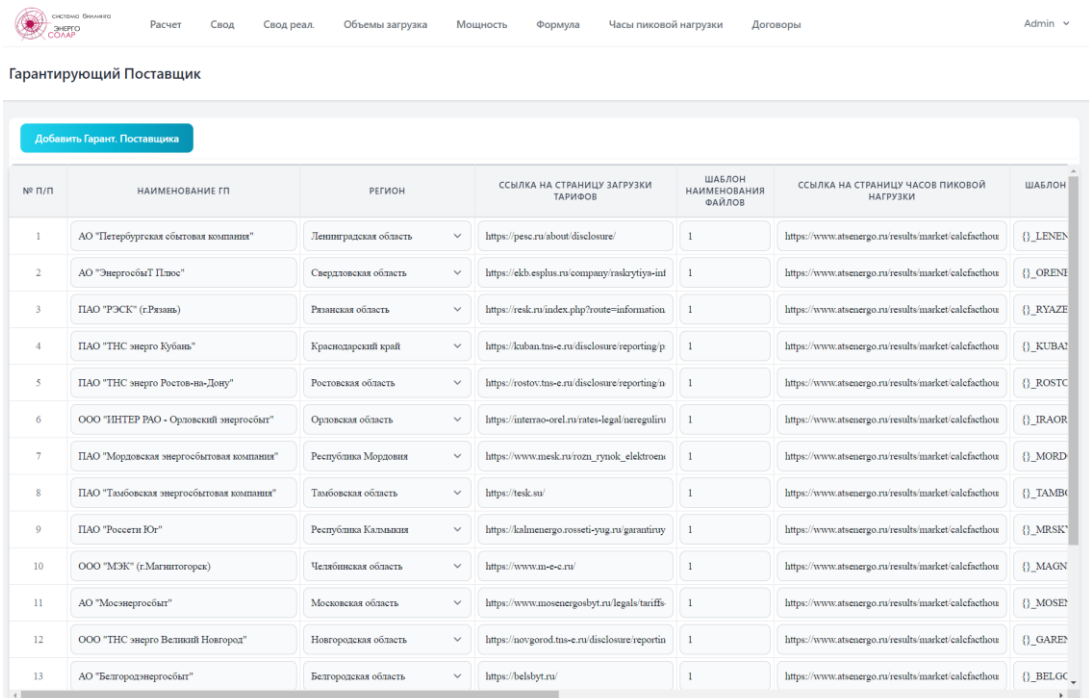

### 2.3.3 Раздел «Станции».

<span id="page-8-0"></span>На веб-странице «Станции» вносится информация об источниках генерации – электрических станциях, участвующих в расчете.

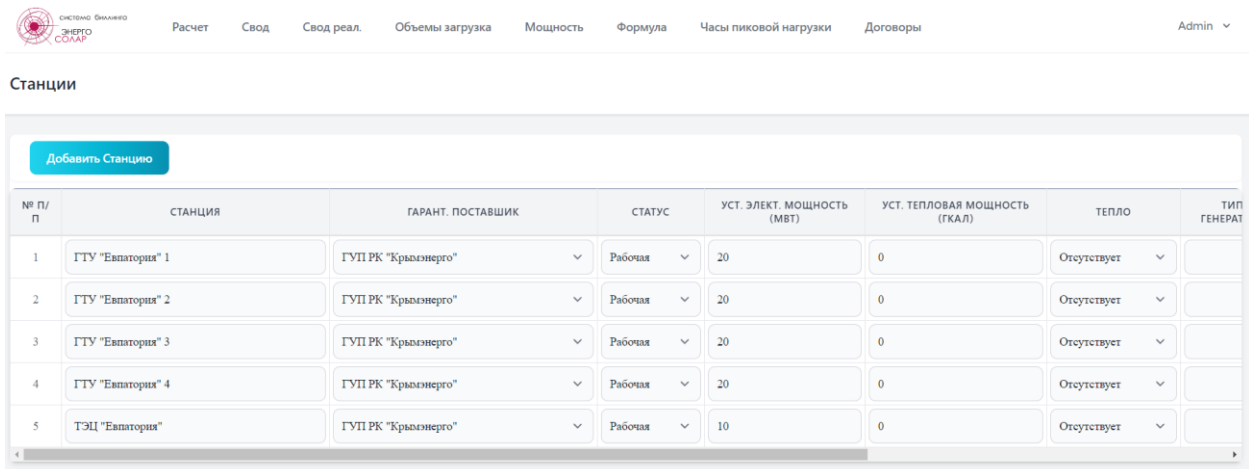

Для добавления нового объекта генерации необходимо нажать «Добавить Станцию».

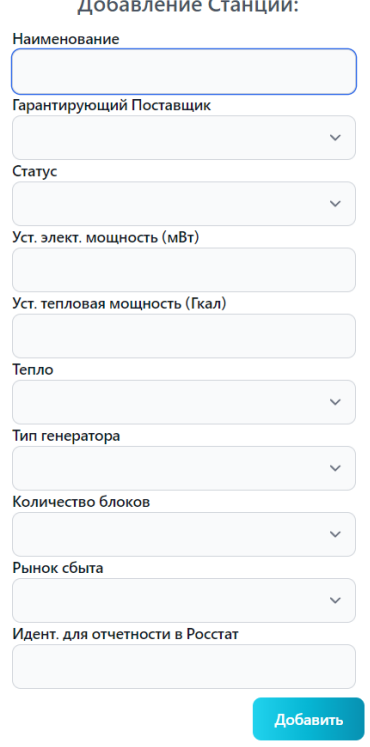

 $n - c$ .<br>Carlis Ci

Для изменения информации об уже занесенных станциях нужно выбрать строку с соответствующей станцией и изменить необходимые данные в ячейках таблицы, после чего нажать ввод и подтвердить действие. Изменение данных производится только в одной ячейке за одно изменение.

## 2.3.4 Раздел «Потребители».

<span id="page-9-0"></span>На веб-странице «Потребители» вносится информация о юридических наименованиях контрагентов и их ИНН, для связи данных с ПО «1 С».

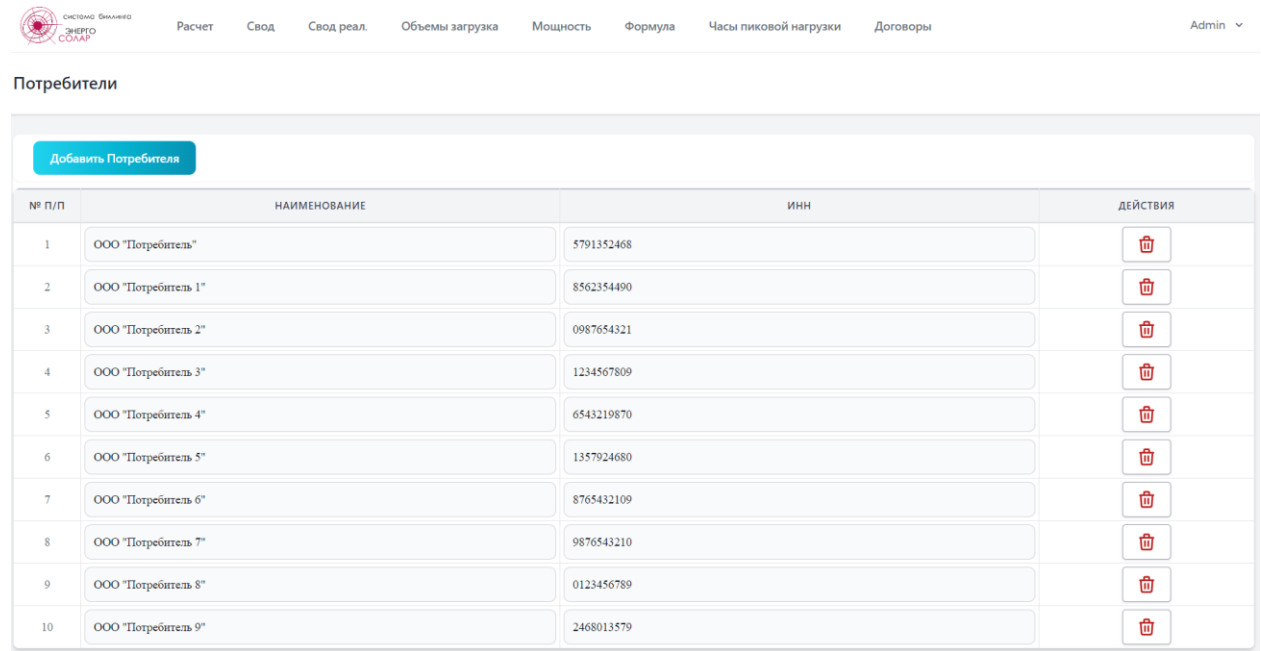

## 2.3.5 Раздел «Договоры».

<span id="page-9-1"></span>На веб-странице «Договоры» вносится информация по договорам, заключенным между потребителем и генерирующим предприятием, которая необходима для расчета. Часть информации выбирается из внесенных ранее данных в описанных выше таблицах.

**Id Договор** - внутренняя нумерация Договоров, составленная по следующему шаблону {Регион РФ}.{Станция}.{Тип Договора}.{№ договора п.п}.{№ раздела}, тип договора 1 – продажа, 0 – покупка, номер договора по порядку – номер договора заключенного с объектом генерации (Станцией) по порядку, если в договоре нет разделов, то указывается 0.

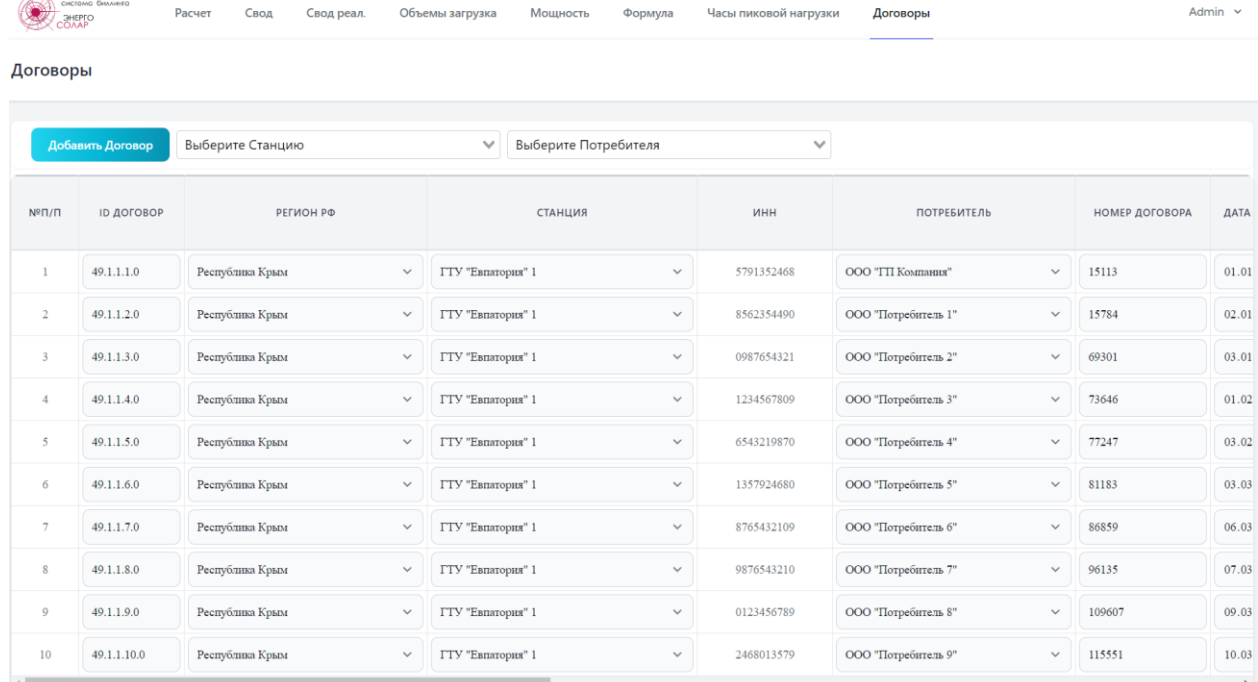

#### 2.3.6 Раздел «Часы пиковой нагрузки».

<span id="page-10-0"></span>На веб-странице «Часы пиковой нагрузки» при первом входе отображается информация об уже загруженных в систему данных по часам пиковой нагрузки Гарантирующих поставщиков. Для просмотра или загрузки информации необходимо выбрать Гарантирующего поставщика из раскрывающегося списка.

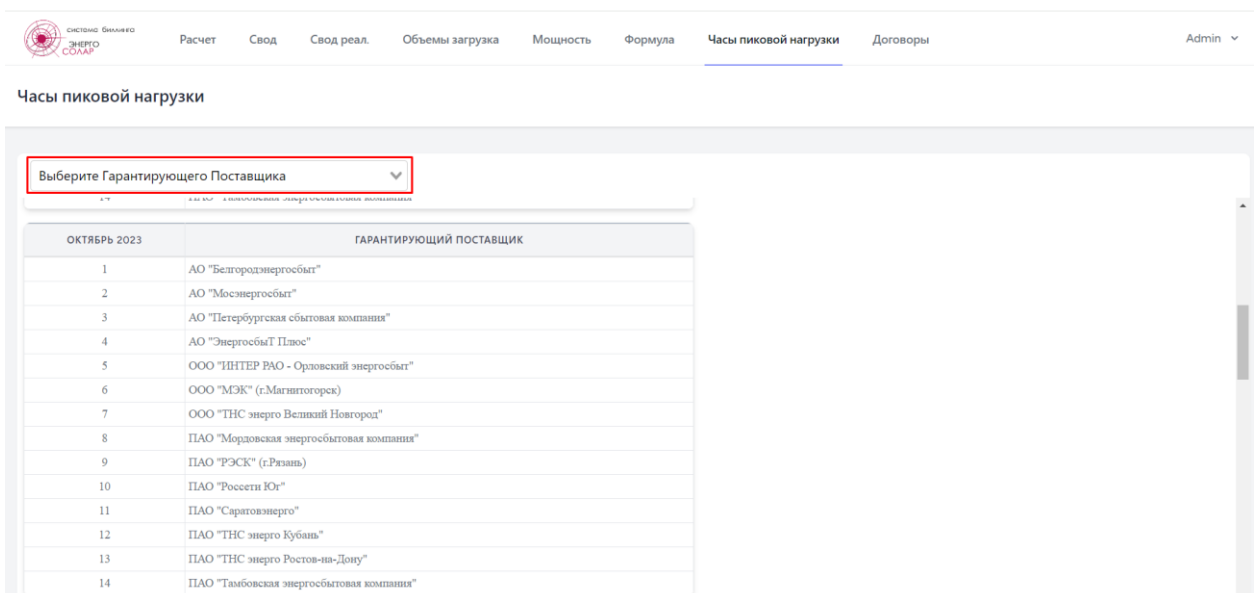

После выбора Гарантирующего поставщика можно произвести выгрузку данных из базы данных или загрузить их напрямую с сайта АТС [\(https://www.atsenergo.ru/\)](https://www.atsenergo.ru/) за выбранный промежуток времени.

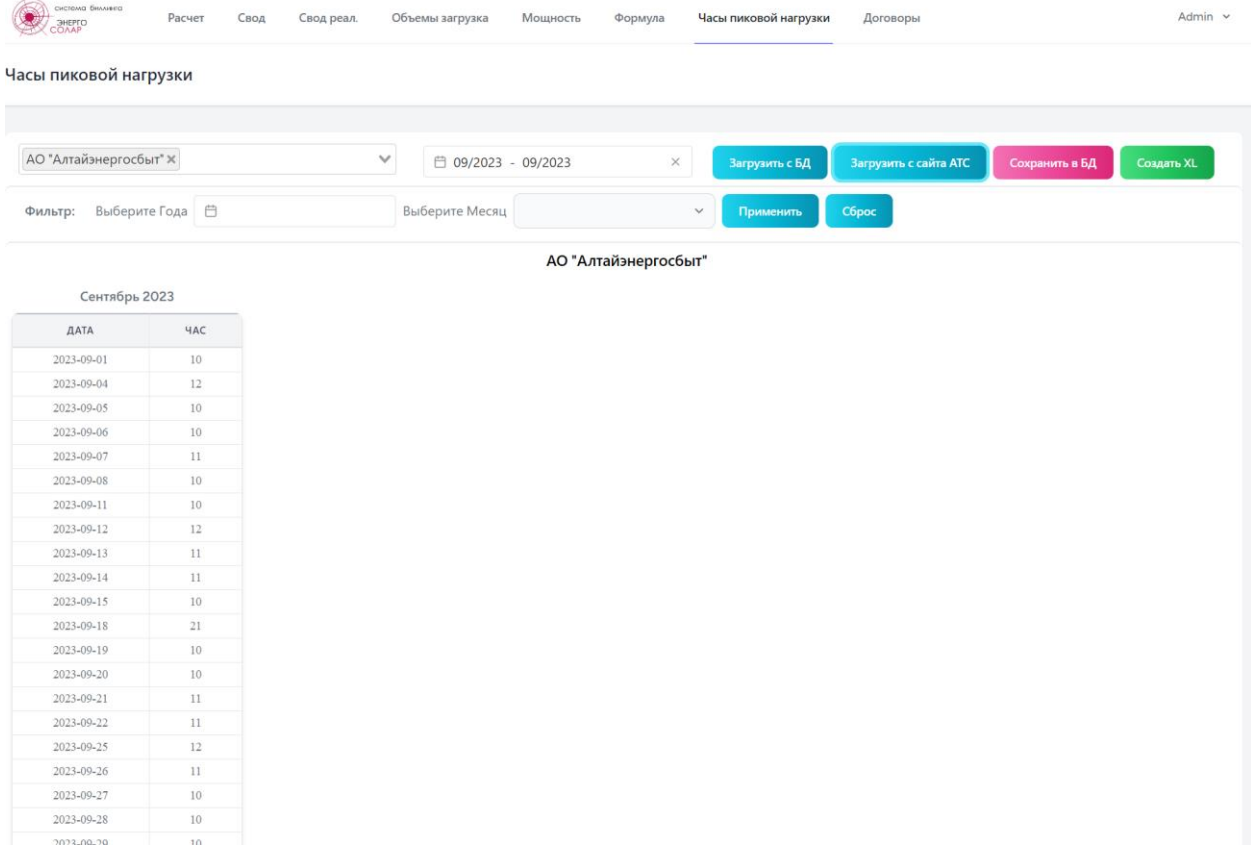

Если выбрана «Загрузка с сайта АТС», то после загрузки файла и его обработки на странице будет отображена таблица часов пиковой нагрузки для выбранного (выбранных) Гарантирующего поставщика(ов) за указанный период. Для сохранения данных необходимо нажать «Сохранить в БД», после чего данные будут доступны для использования в расчётах.

На странице также предусмотрен специализированный фильтр для сортировки данных по часам, на которые приходился максимум потребления. Для его использования необходимо выбрать промежуток времени в несколько лет, а также месяц, для которого нужно сравнить данные. Фильтр применяется только к данным, загруженным из внутренней базы.

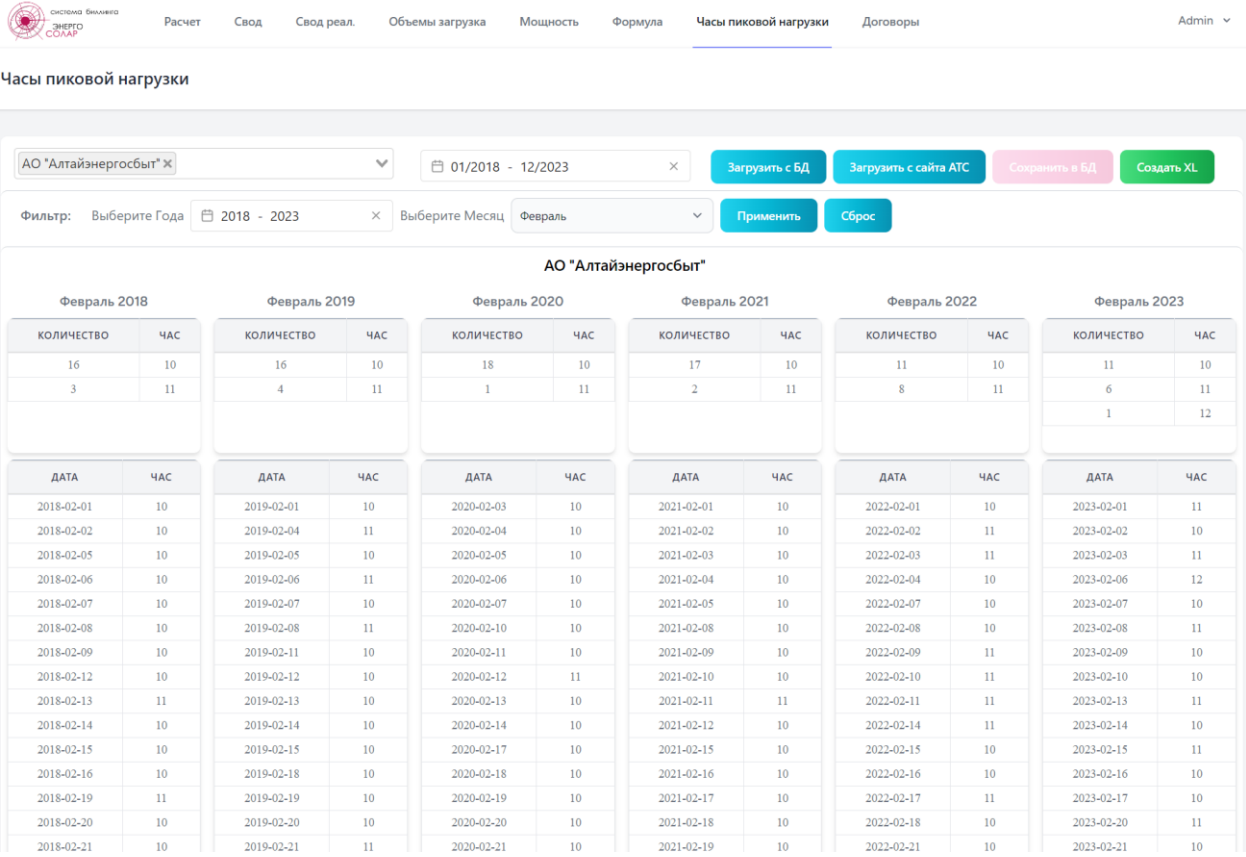

#### Также имеется возможность сохранить загруженный результат в таблицу excel.

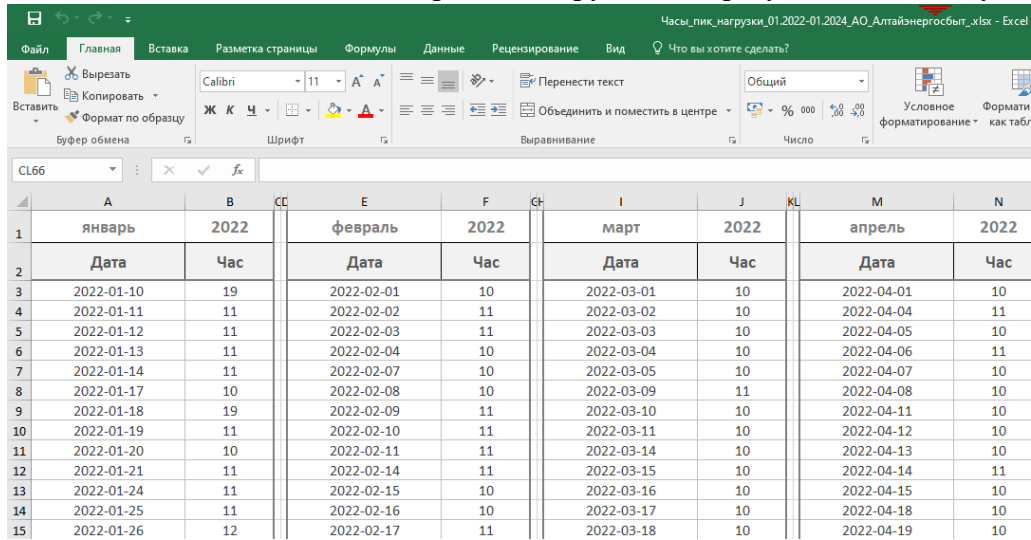

## 2.3.7 Раздел «СПУНЦ АТС».

 $\sim$ 

<span id="page-12-0"></span>Веб-страница «Составляющие предельных уровней нерегулируемых цен» предназначена для загрузки, отображения и сохранения данных с сайта АТС [\(https://www.atsenergo.ru/results/market/svnc\)](https://www.atsenergo.ru/results/market/svnc) о составляющих предельных уровнях нерегулируемых цен Гарантирующих поставщиков. Для просмотра или загрузки информации необходимо выбрать Гарантирующего поставщика из раскрывающегося списка.

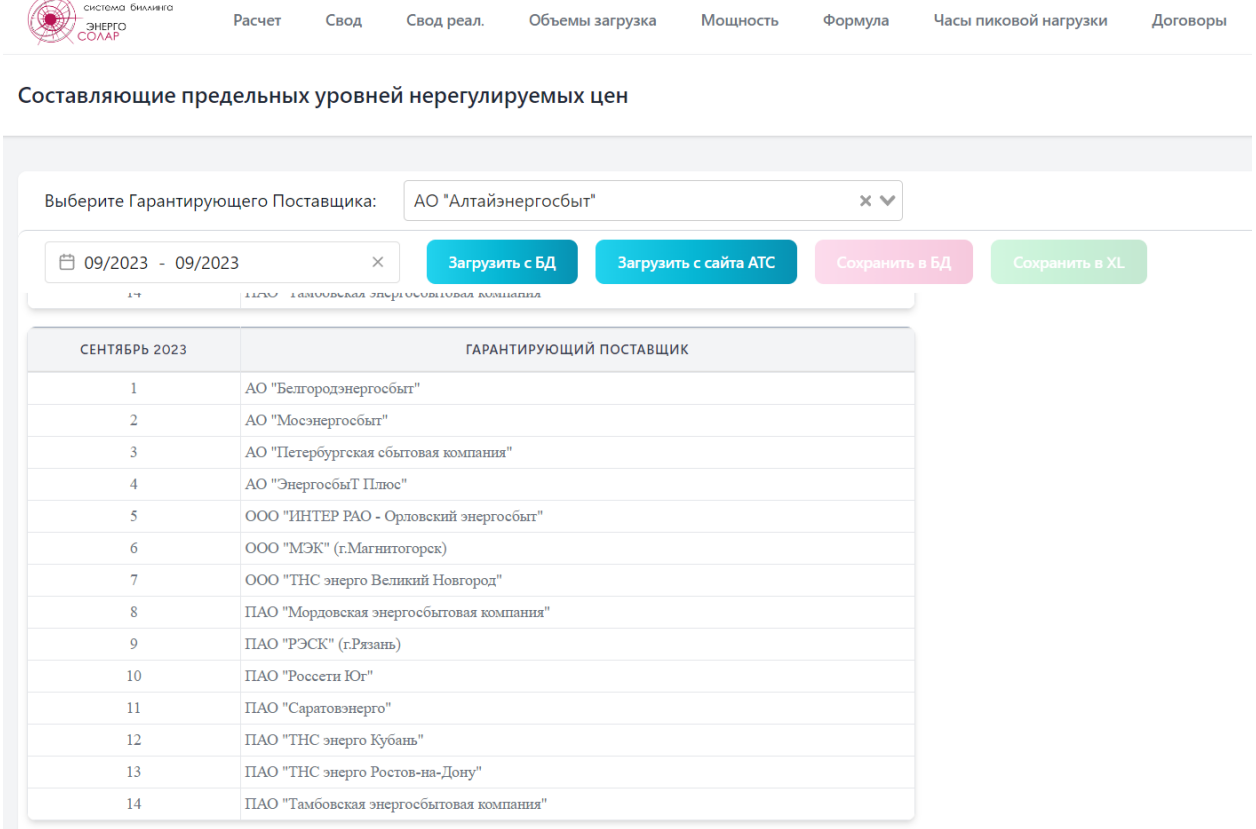

Если выбрана «Загрузка с сайта АТС», то после загрузки файла и его обработки на странице будет отображена таблица составляющих предельных уровнях нерегулируемых цен Гарантирующего поставщика за указанный период. Для сохранения данных необходимо нажать «Сохранить в БД», после чего данные будут доступны для использования в расчётах и отображения из БД. Предусмотрено сохранение данных в таблице excel.

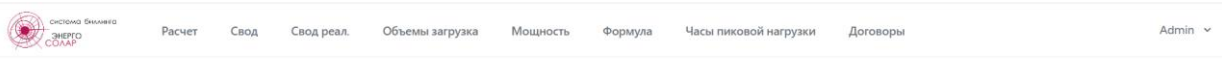

Составляющие предельных уровней нерегулируемых цен

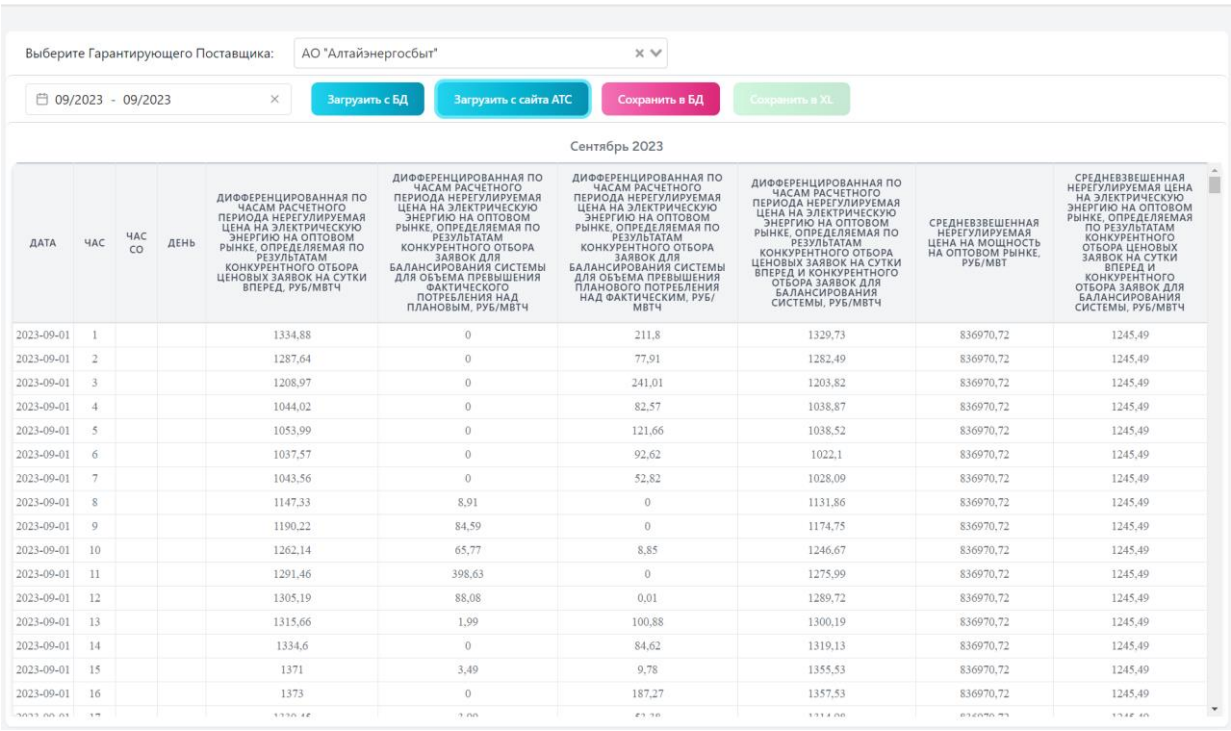

## 2.3.8 Раздел «Часы СО».

<span id="page-13-0"></span>На веб-странице «Часы СО» вносится информация о плановых часах пиковой нагрузки на год для территорий, отнесенных к ценовым зонам оптового рынка электрической энергии и мощности. Данные вносятся вручную на основании информации, размещённой на сайте Системного оператора [\(https://www.so](https://www.so-ups.ru/functioning/markets/markets-regulations/)[ups.ru/functioning/markets/markets-regulations/](https://www.so-ups.ru/functioning/markets/markets-regulations/) ).

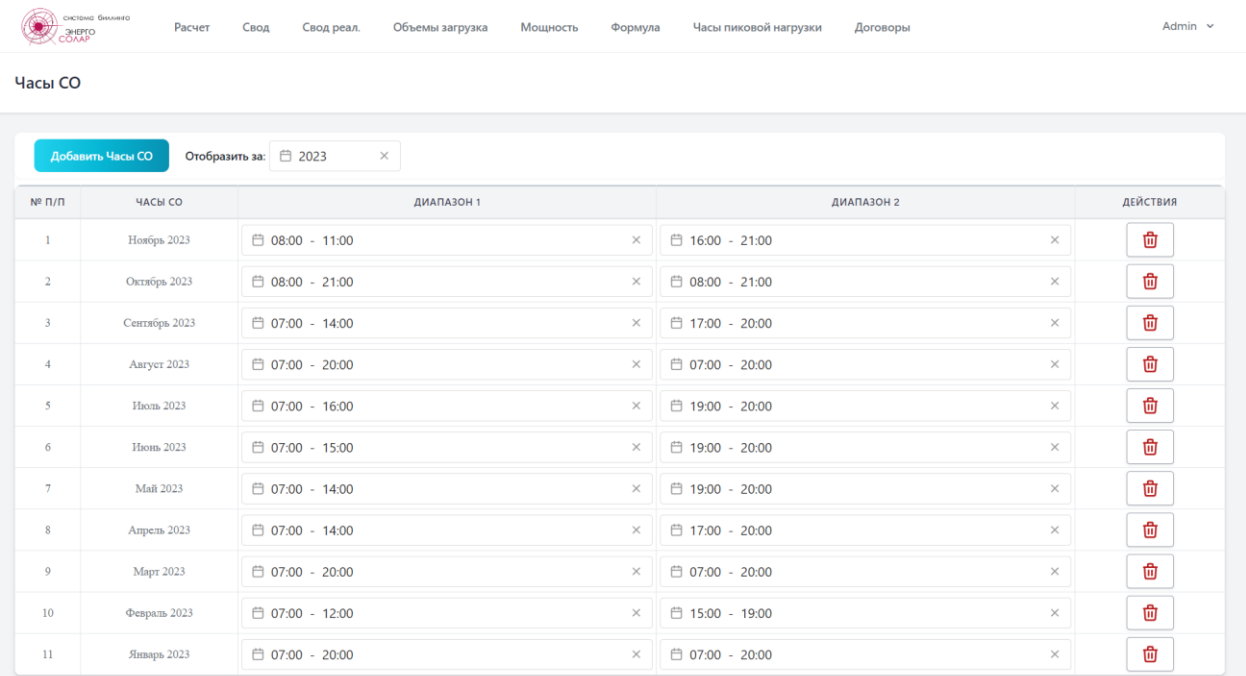

2.3.9 Раздел «Цены Гарантирующего Поставщика»

<span id="page-14-0"></span>На веб-странице «Цены Гарантирующего Поставщика» вносится:

- информация о предельных уровнях нерегулируемых цен (ПУНЦ),

- средневзвешенная нерегулируемая цена электрической энергии (мощности) (СВНЦЕМ),

- коэффициент оплаты мощности потребителями (покупателями),

- плата за иные услуги (ИНЫЕ), оказание которых является неотъемлемой частью процесса поставки электрической энергии потребителям, определяемая Гарантирующим поставщиком.

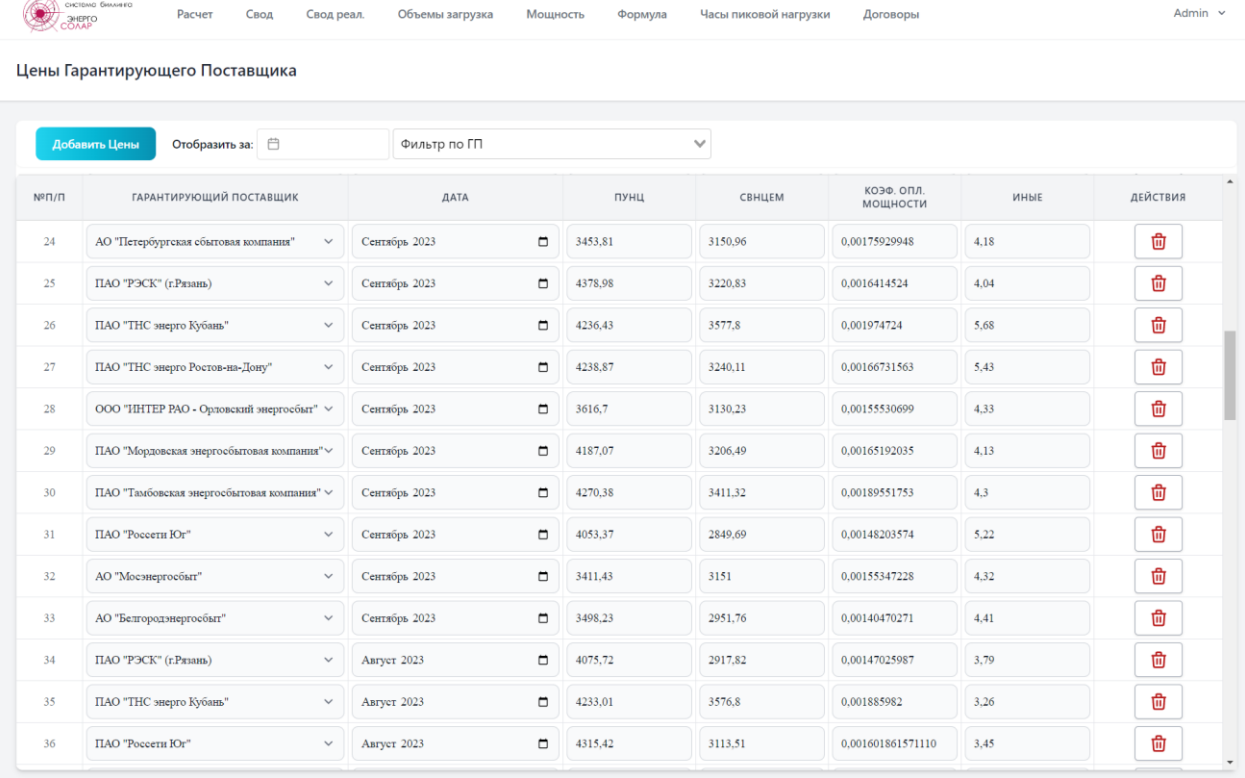

При добавлении новых данных, при правильной настройке ссылок на веб-странице «Гарантирующий Поставщик», для некоторых Гарантирующих поставщиков доступно автоматическое заполнение данных из файлов, имеющихся на веб-сайте Гарантирующего поставщика. Для автоматического заполнения необходимо выбрать Гарантирующего поставщика из списка и требуемый месяц, затем нажать «Заполнить»; при успешном выполнении часть данных или все будут заполнены. Для сохранения необходимо нажать «Добавить».

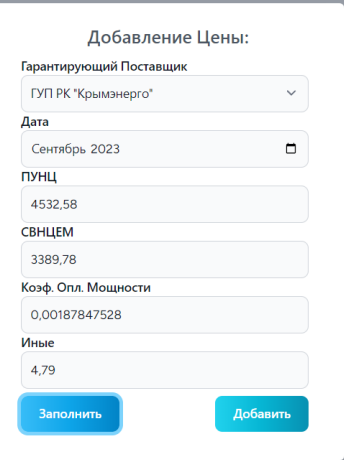

## 2.3.10 Раздел «Сбытовые надбавки ГП»

<span id="page-15-0"></span>На веб-странице «Сбытовые надбавки ГП» вносится информация о ценах сбытовых надбавок гарантирующих поставщиков (Руб. без учета НДС за МВт\*ч).

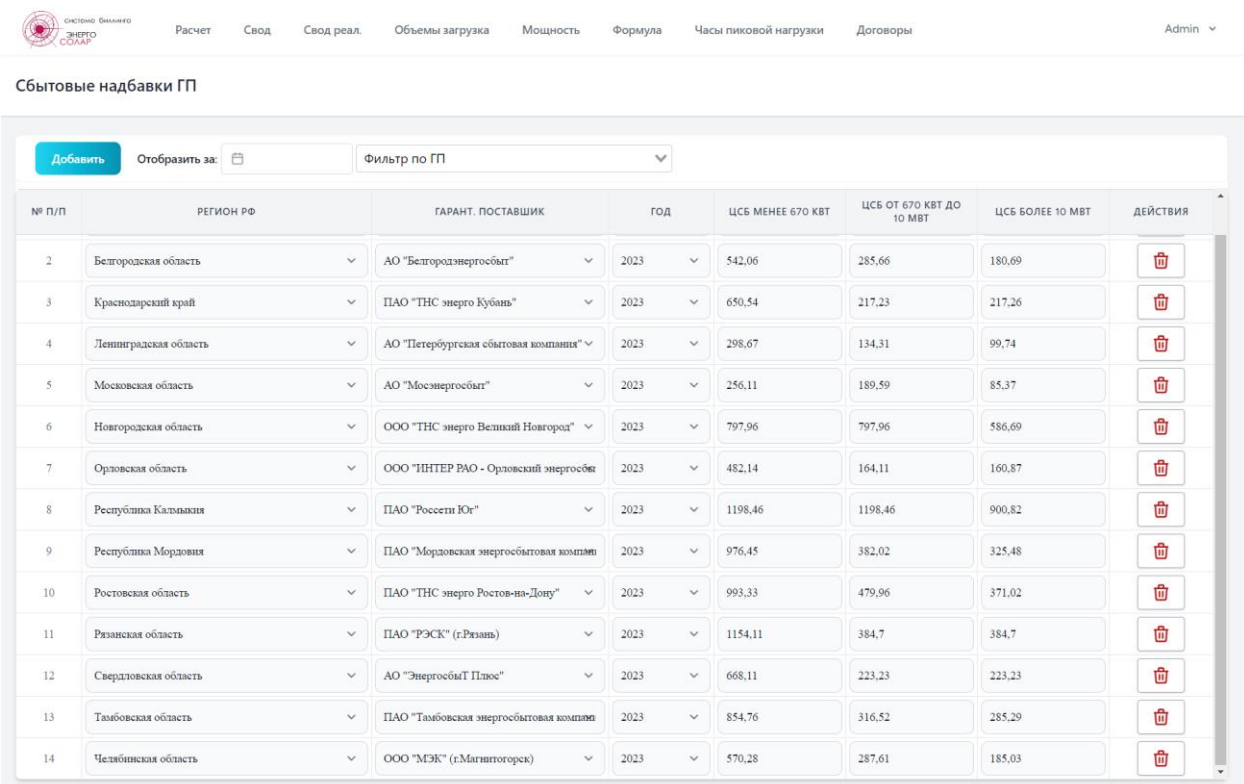

## 2.3.11 Раздел «Единые (котловые) тарифы»

<span id="page-15-1"></span>На веб-странице «Единые (котловые) тарифы» вносятся, при необходимости, единые (котловые) тарифы на услуги по передаче электрической энергии по сетям территориальных сетевых организаций (Руб. без учета НДС за МВт\*ч).

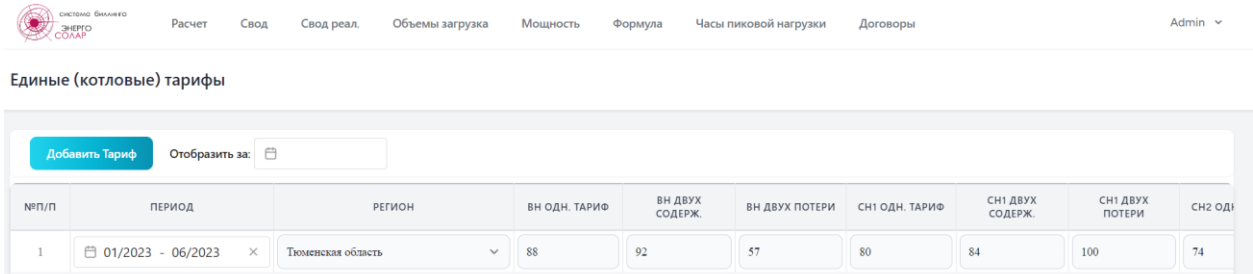

## 2.3.12 Раздел «Тарифы на оплату потерь (ФСК)»

<span id="page-15-2"></span>На веб-странице «Тарифы на оплату потерь (ФСК)» загружаются цены, определенные Федеральной сетевой компанией (ФСК)за услуги по передаче электрической энергии, используемые для целей определения расходов на оплату нормативных потерь электрической энергии при ее передаче по электрическим сетям единой национальной (общероссийской) электрической сети (Руб. без учета НДС за МВт\*ч). Информация загружается в виде файла электронной таблицы (excel). Загруженная в систему информация отображается на странице помесячно.

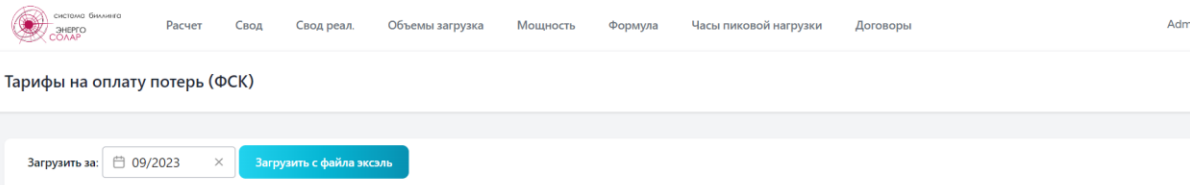

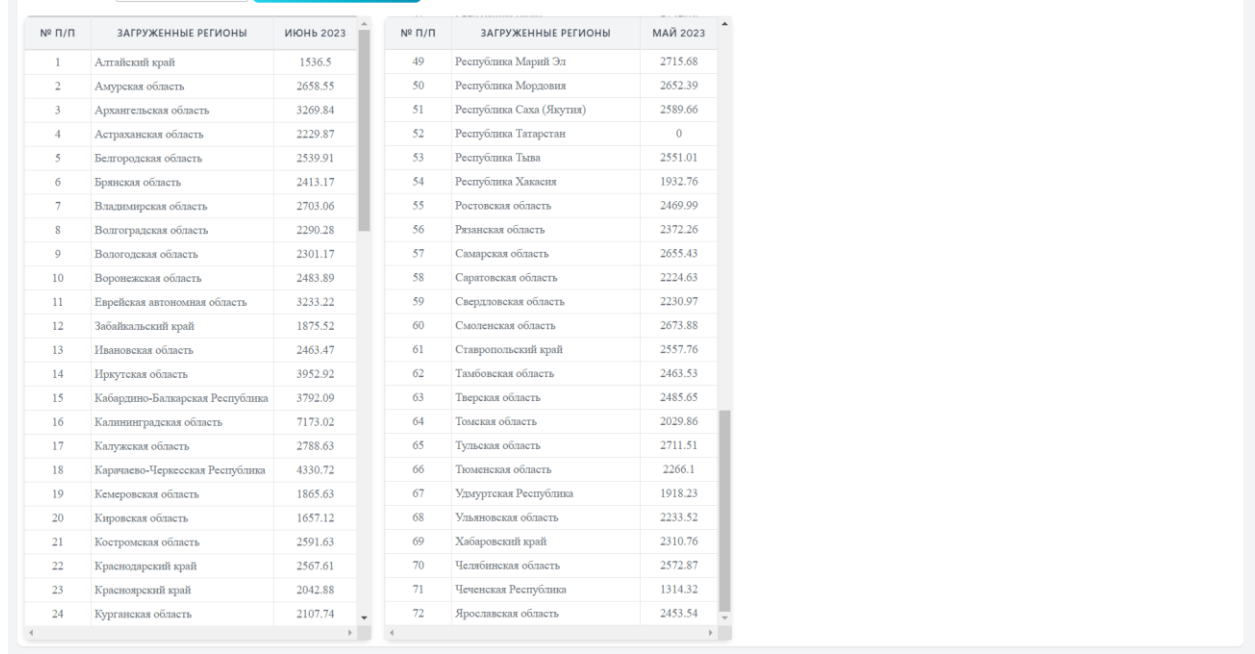

## 2.3.13 Раздел «Норматив потерь в сетях 220/330кB»

<span id="page-16-0"></span>На веб-странице «Норматив потерь в сетях 220/330кB» вносится информация о нормативах потерь в % в сетях до 220кВ и в сетях свыше 330кВ.

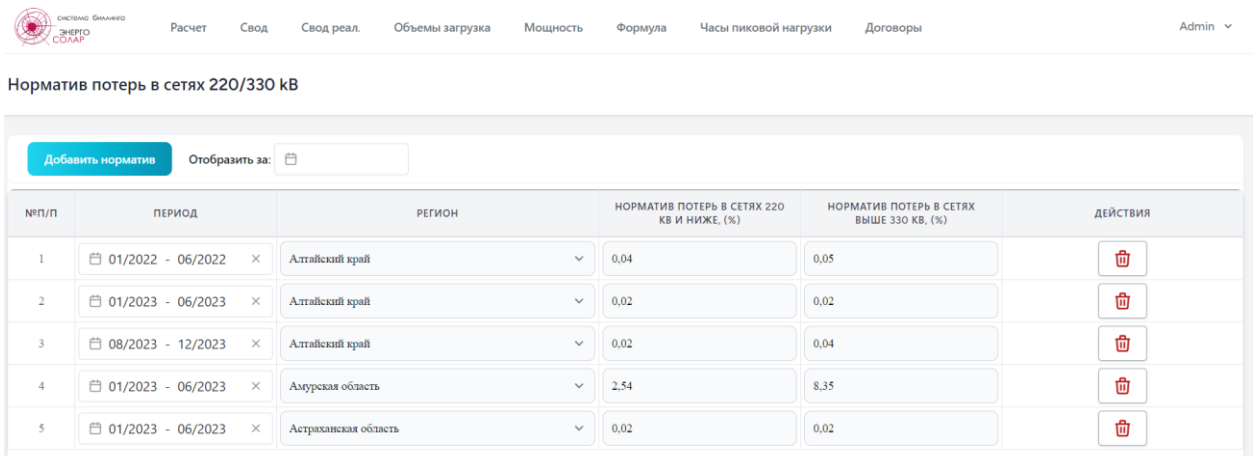

## 2.3.14 Раздел «Тариф на услуги по передаче эл.эн. (ФСК)»

<span id="page-16-1"></span>На веб-странице «Тариф на услуги по передаче эл.эн. (ФСК)» вносится информация о тарифах на услуги по передаче электрической энергии на содержание объектов электросетевого хозяйства, входящих в единую национальную (общероссийскую) электрическую сеть, для субъектов Российской Федерации.

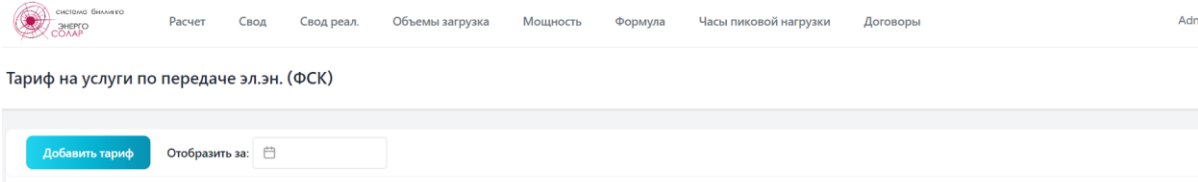

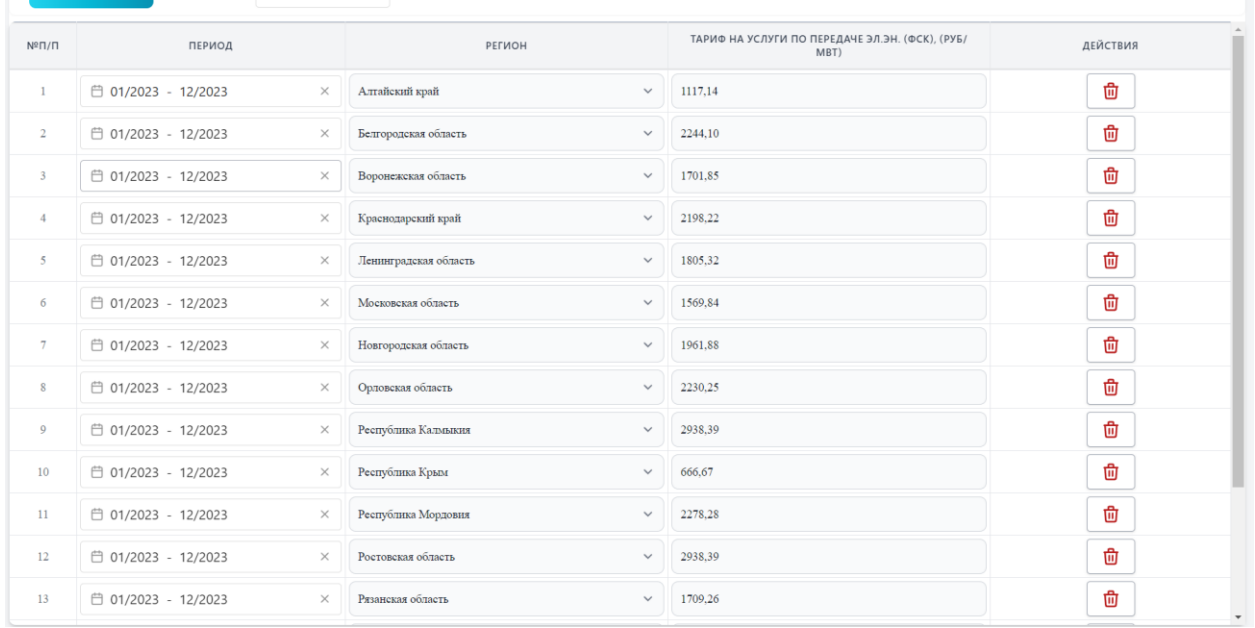

## 2.3.15 Раздел «Календарь»

<span id="page-17-0"></span>Веб-страница «Календарь» предназначена для указания выходных и праздничных дней согласно производственному календарю. Выбор дня осуществляется путем нажатия на соответствующую дату. По умолчанию календарь формируется со стандартным набором выходных в субботние и воскресные дни.

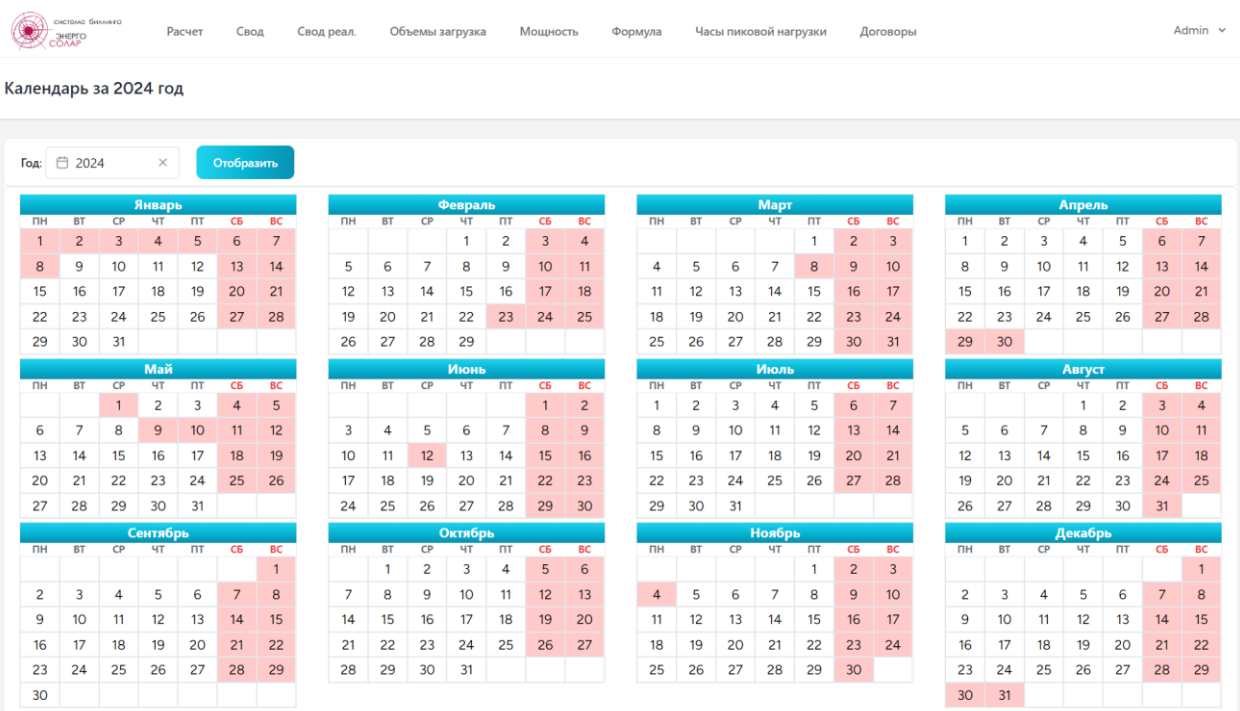

#### 2.3.16 Раздел «Отопление»

<span id="page-18-0"></span>В данном разделе находятся два подраздела «Дни отопительного сезона» и «Часы до и после выходных».

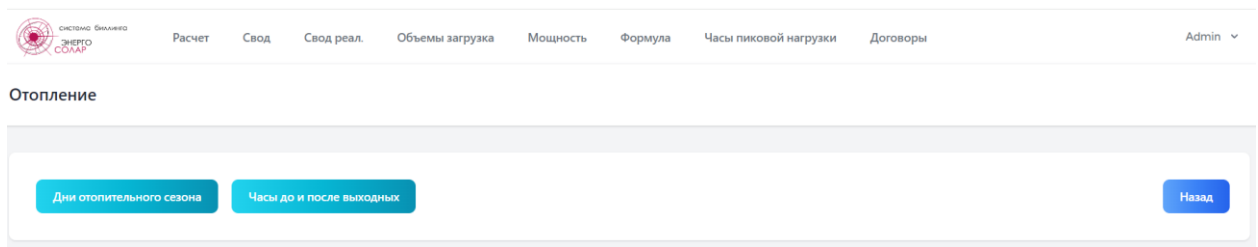

В разделе «Дни отопительного сезона» указываются периоды отопительного сезона для генерирующего объекта, который помимо электроэнергии осуществляет продажу тепловой энергии согласно опубликованным постановлениям Администрации города (района).

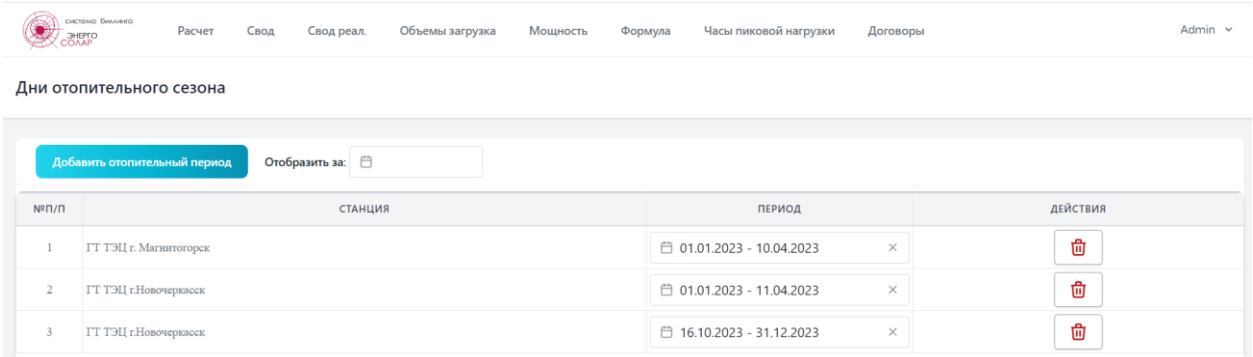

В разделе «Отопление / Часы до и после выходных» указывается количества часов до предстоящего и предшествующего выходного дня.

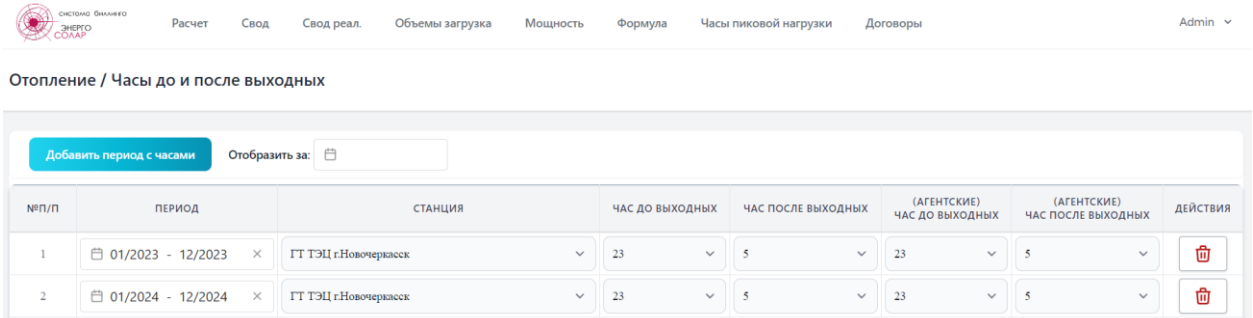

#### 2.3.17 Раздел «Объёмы загрузка»

<span id="page-19-0"></span>Веб-страница «Объёмы загрузка» предназначена для загрузки электронной таблицы, содержащей фактические данные по объемам выработки и продажи электрической энергии, а также договорные и суммарные объемы. Настройка полей электронной таблицы и сопоставление наименований столбцов данных осуществляется в разделе «Настройки» (см. раздел 2.3.22). Для загрузки необходимо выбрать месяц и год, объект генерации и загружаемый лист (предусмотрен выбор сразу всех настроенных листов), после чего нажать «Загрузить файл объёмов».

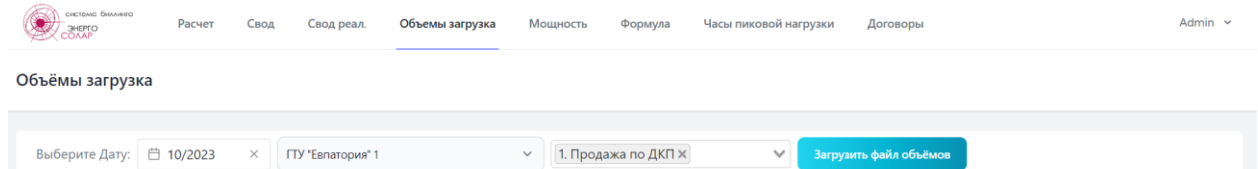

При успешной загрузке в нижней части страницы отобразится информация о загруженных листах и суммарных значениях. После проверки данных нужно сохранить данные в системе, нажав «Сохранить в БД».

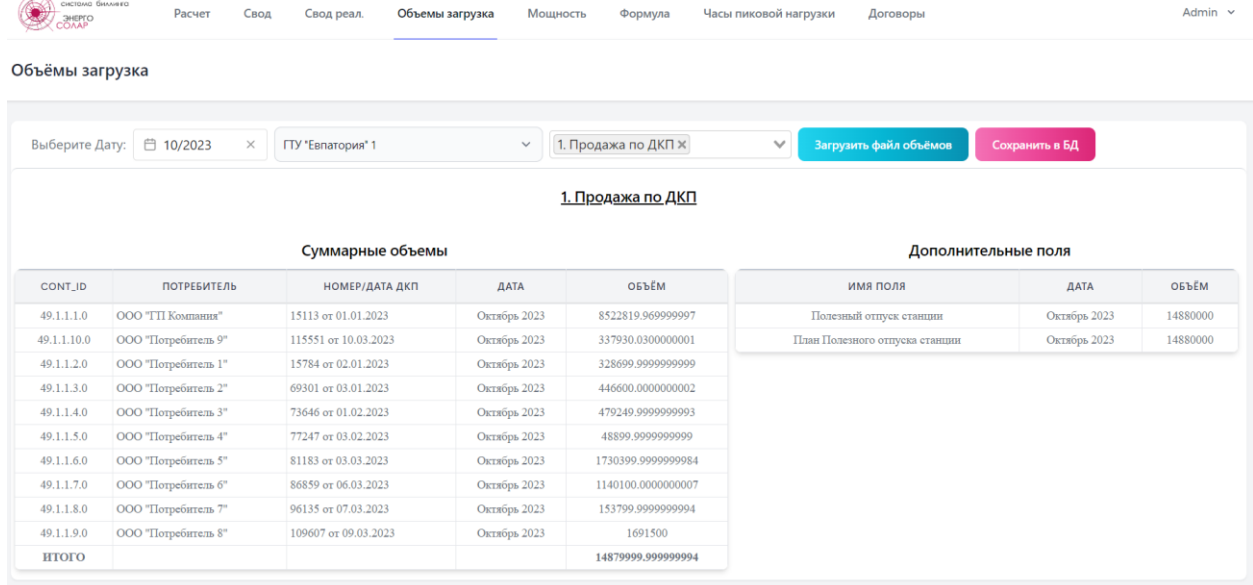

В процессе загрузки производится проверка значений и дат на корректность, в случае обнаружения ошибки в данных будет выведено соответствующее сообщение, например, при неправильно выбранной дате:

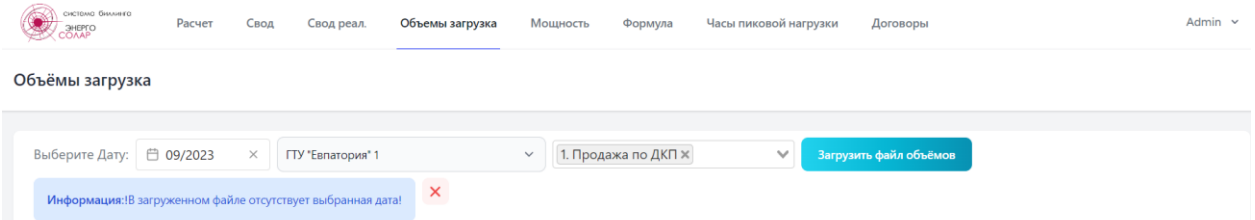

После сохранения данных, общая информация о загруженных данных будет представлена на веб-странице.Объёмы загрузка

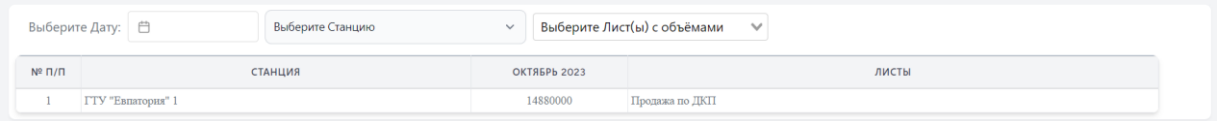

Загружаемый файл объёмов произведенной и потребленной почасовой электрической энергии должен соответствовать шаблону, представленному ниже.

В загружаемом файле обязательно должно быть указание наименования региона, наименования объекта генерации (станции), поля «дата», «час», при этом взаимное расположение столбцов не имеет значения, поля будут автоматически найдены в файле и проверены.

Также в файле должна быть соблюдена структура указания id договора, Наименования потребителя и номера договора с датой. Эти поля проверяются при загрузке файлов, и они должны соответствовать внесенным в систему данным.

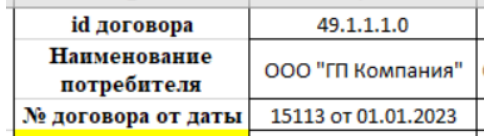

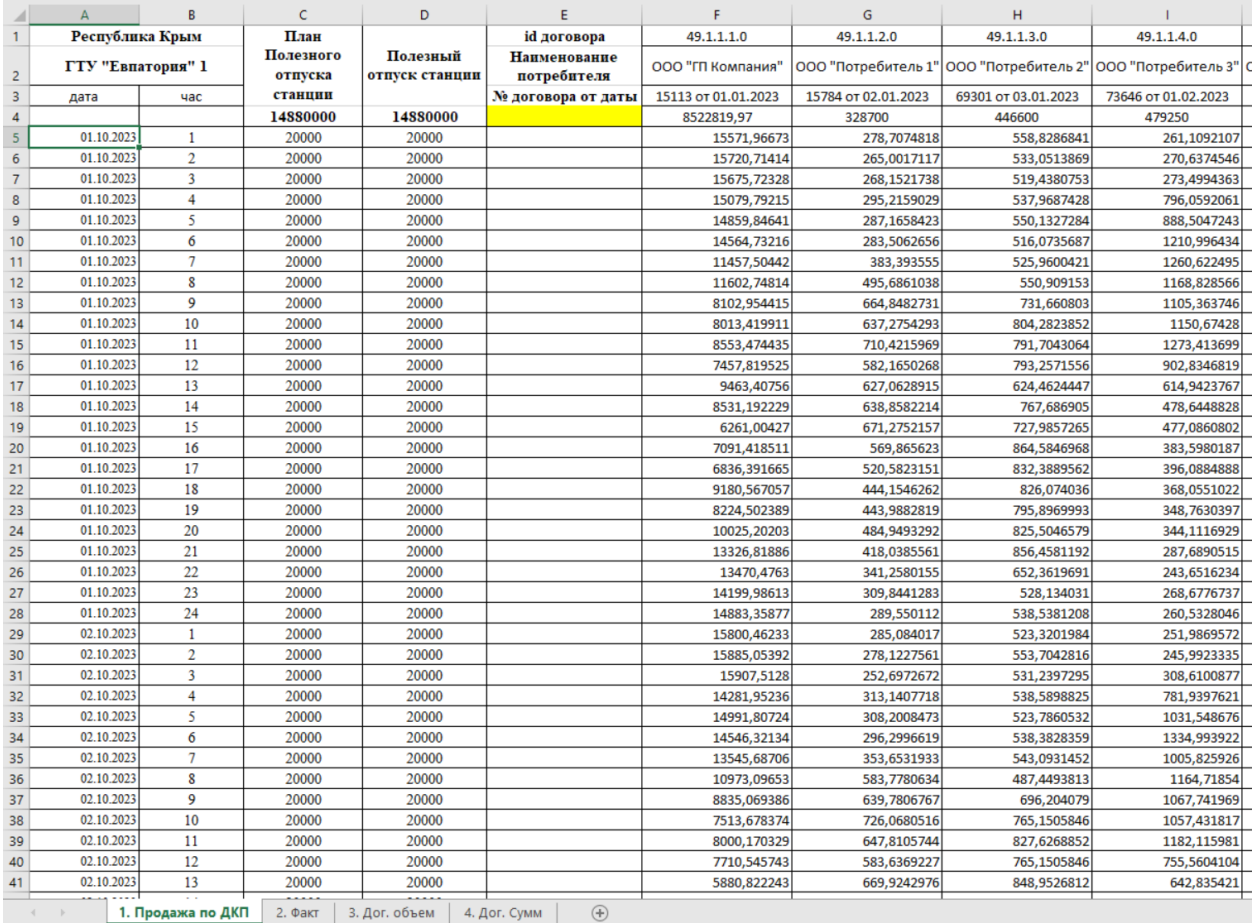

В настройках программного обеспечения могут быть внесены и другие поля, необходимые для расчета и имеющиеся в загружаемом документе.

## 2.3.18 Раздел «Объёмы»

<span id="page-21-0"></span>Веб-страница «Объёмы» предназначена для отображения загруженных на странице «Объём загрузка» данных. Для отображения необходимо выбрать требуемый месяц, год, объект генерации и лист загруженной электронной таблицы, затем нажать «Показать». Отображение большого количества данных может занять некоторое время. Страница предназначена для проверки правильности загруженных данных.

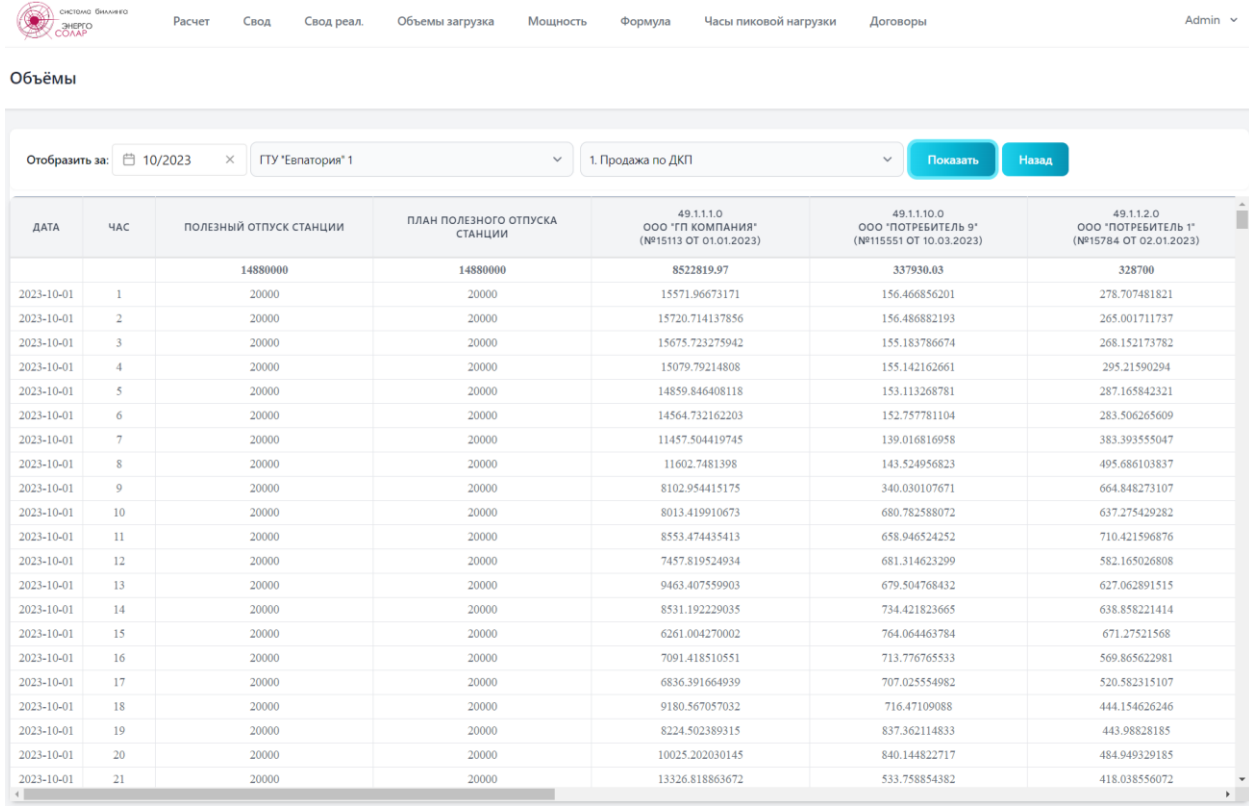

#### 2.3.19 Раздел «Мощность»

<span id="page-22-0"></span>Веб-страница «Мощность» предназначена для расчёта, отображения и сохранения среднеарифметического значения мощности в соответствии с загруженными данными на страницах «Часы пиковой нагрузки» и «Объёмы загрузка». Для выполнения расчета необходимо выбрать год, месяц, объект генерации и нажать «Применить». Если все данные для расчета загружены в систему, то по окончанию расчета будет выведено две таблицы с результатами расчета. Первая таблица содержит результаты расчета по каждому разделу договора, вторая таблица содержит результат расчета в целом по договорам. Если в договоре нет разделов, то обе таблицы будут идентичны.

После проверки результатов расчета, для их сохранения в системе необходимо нажать «Сохранить в БД».

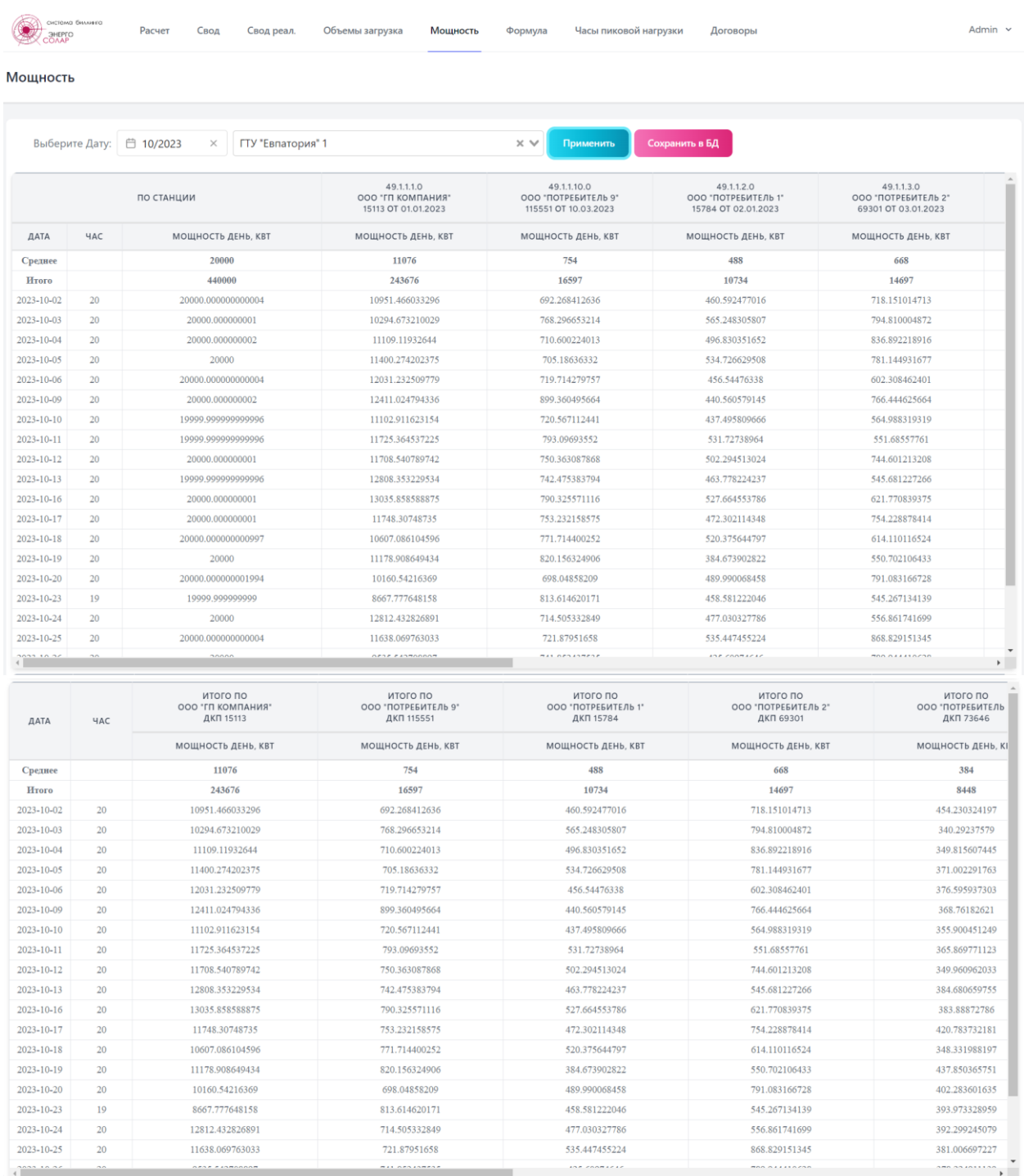

#### 2.3.20 Раздел «Расчет»

<span id="page-23-0"></span>На веб-странице «Расчет» производится основной расчет и сохранения результатов расчета в виде электронной таблицы. Для выполнения расчета необходимо выбрать объект генерации, после чего появится возможность выбора расчетного месяца и отобразится набор подготовленных формул, по которым будет производиться расчет (описание формул представлено в разделе 2.3.23). При необходимости формулы можно исключить или добавить.

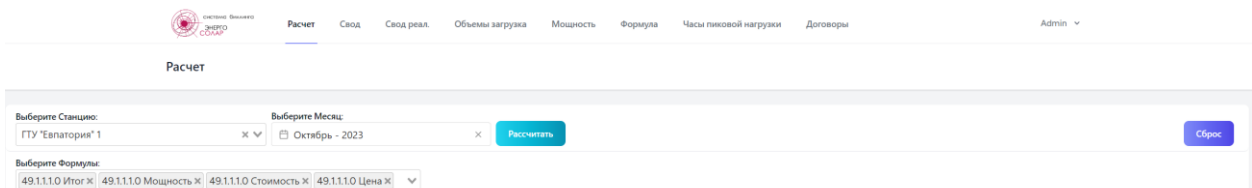

Для расчета необходимо нажать «Рассчитать», после чего отобразится две таблицы с результатами расчета. В зависимости от объема расчета результат может отображаться с некоторой задержкой. Первая таблица отображает результаты расчета по разделам договоров, вторая таблица по договорам с указанием реквизитов и сопутствующей информации. Предусмотрено сохранение результата в виде файла электронных таблиц.

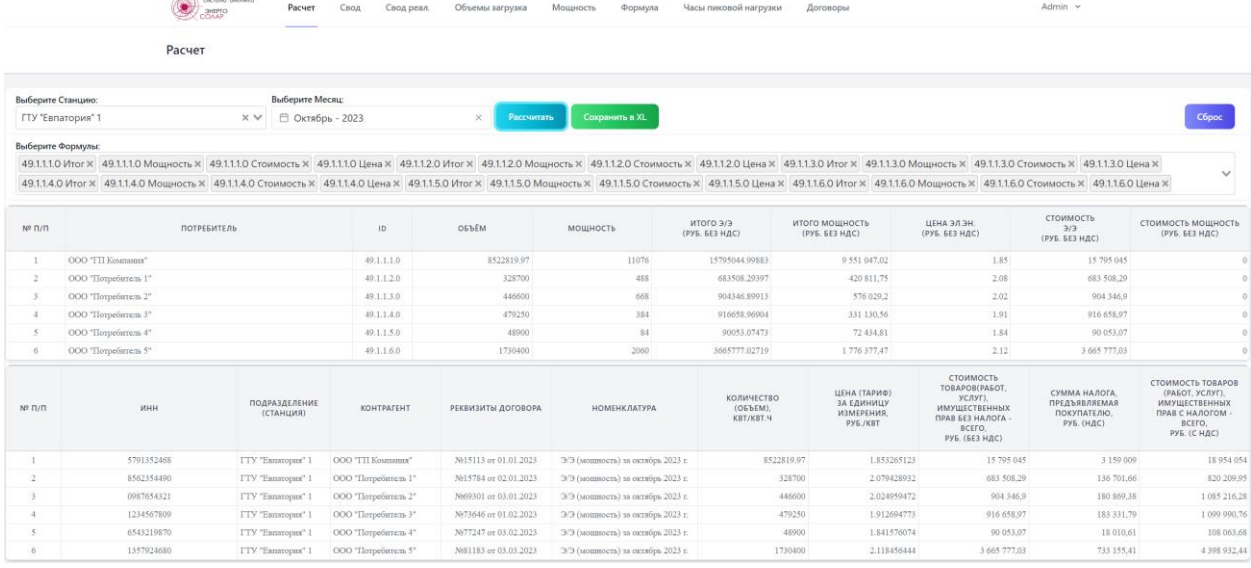

#### 2.3.21 Раздел «Свод» и «Свод Реал.»

<span id="page-23-1"></span>Веб-страницы «Свод» и «Свод Реал.» аналогичны странице «Расчет» и отличаются только формой предоставления рассчитанной информации. На страницах отсутствует возможность выбора формул. Расчёт производится на основании определенного набора формул (описание формул представлено в разделе 2.3.23). На страницах также предусмотрена выгрузка расчета в файл электронной таблицы.

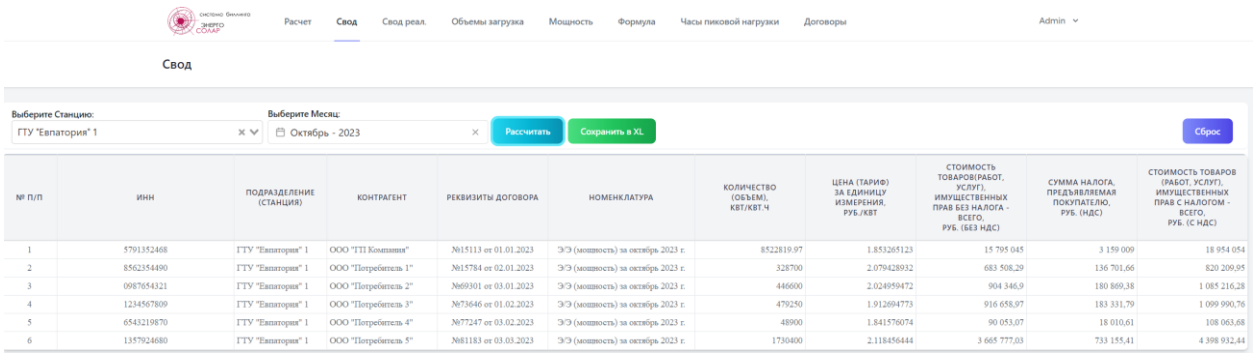

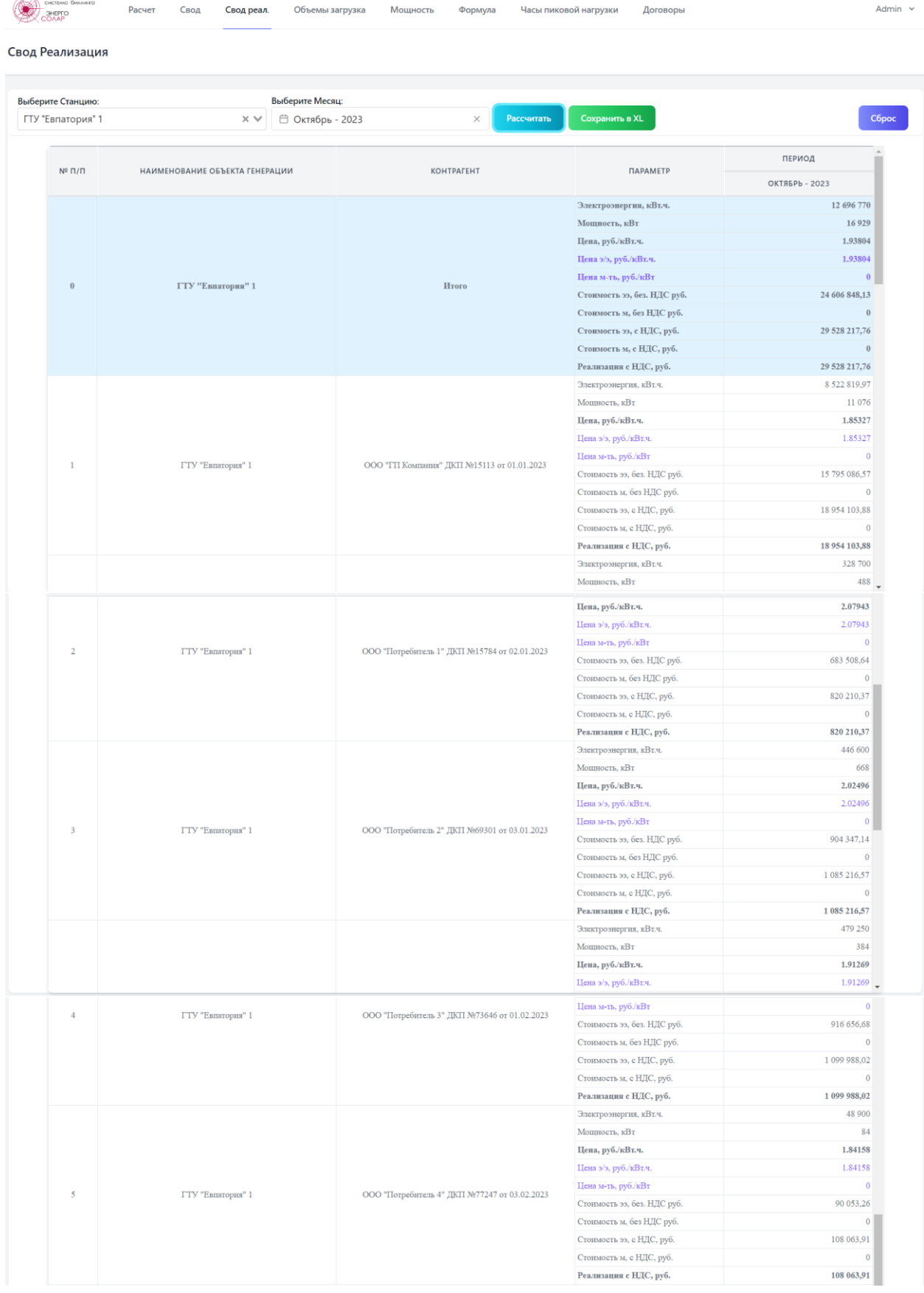

 $\overline{a}$ 

#### 2.3.22 Раздел «Настройки»

<span id="page-25-0"></span>Веб-страница «Настройки» предназначена для задания параметров работы программного обеспечения и наименований переменных. В данном разделе находятся следующие подразделы:

- «Описание листов расчетного файла»;
- «Настройка полей файла Объемов»;
- «Наименование таблиц для формул»;
- «Наименование колонок для формул»;
- «Настройка файлов гарантирующих поставщиков»;
- «Обозначения для формул»;
- «Группы для формул».

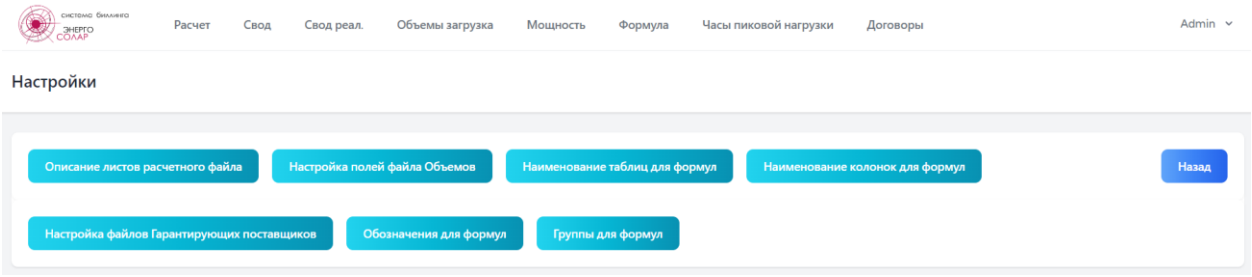

Веб-страница «Описание листов расчетного файла» предназначена для задания наименований листов загружаемого файла электронной таблицы на веб-странице «Объемы загрузка» (см. раздел 2.3.17). В соответствии с наименованиями листов система при загрузке файла будет искать необходимую информацию на указанных листах.

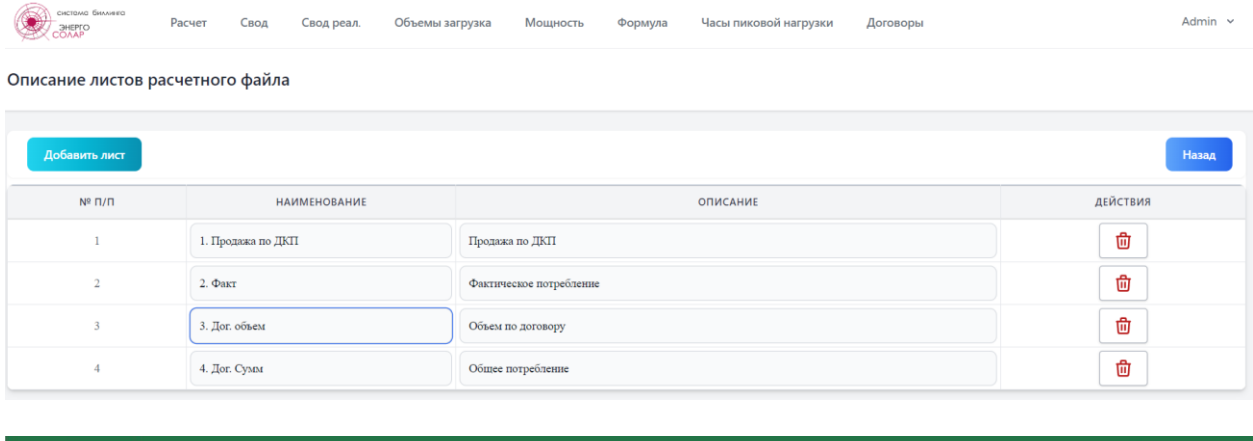

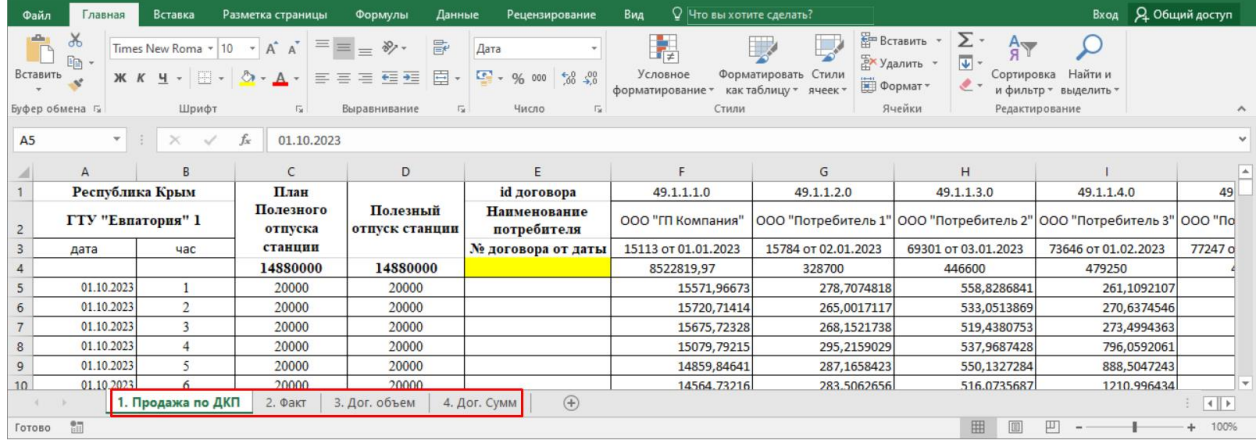

Веб-страница «Настройка полей файла Объемов» предназначена для задания наименований столбцов в загружаемом файле электронной таблицы на веб-странице «Объемы загрузка» (см. раздел 2.3.17). В соответствии с наименованиями столбцов, система при загрузке файла будет искать необходимый столбец на указанном листе, и в зависимости от установленного признака значения выбирать одно или множество значений (множество - означает значения в столбце от указанной ячейки и до конца массива с данными), начиная с указанных ячеек, смещенных относительно ячейки с искомым наименованием. По умолчанию 0 является указанием начала данных под ячейкой с заданным наименованием. Можно включить различные наборы колонок для внесения в систему при загрузке файла электронной таблицы с последующим использованием в расчетных формулах.

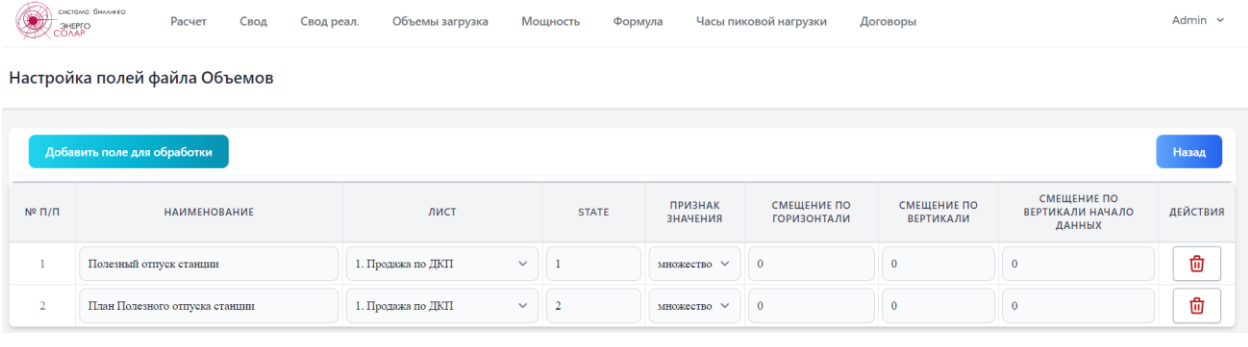

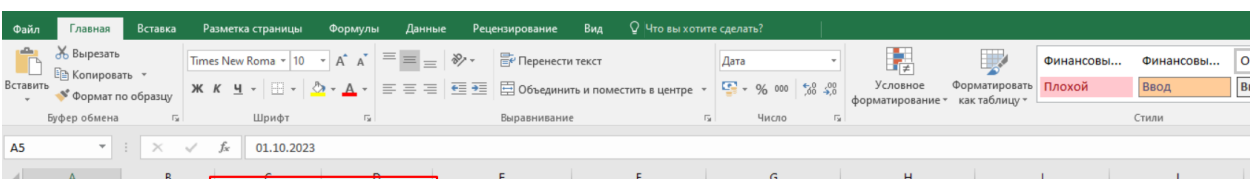

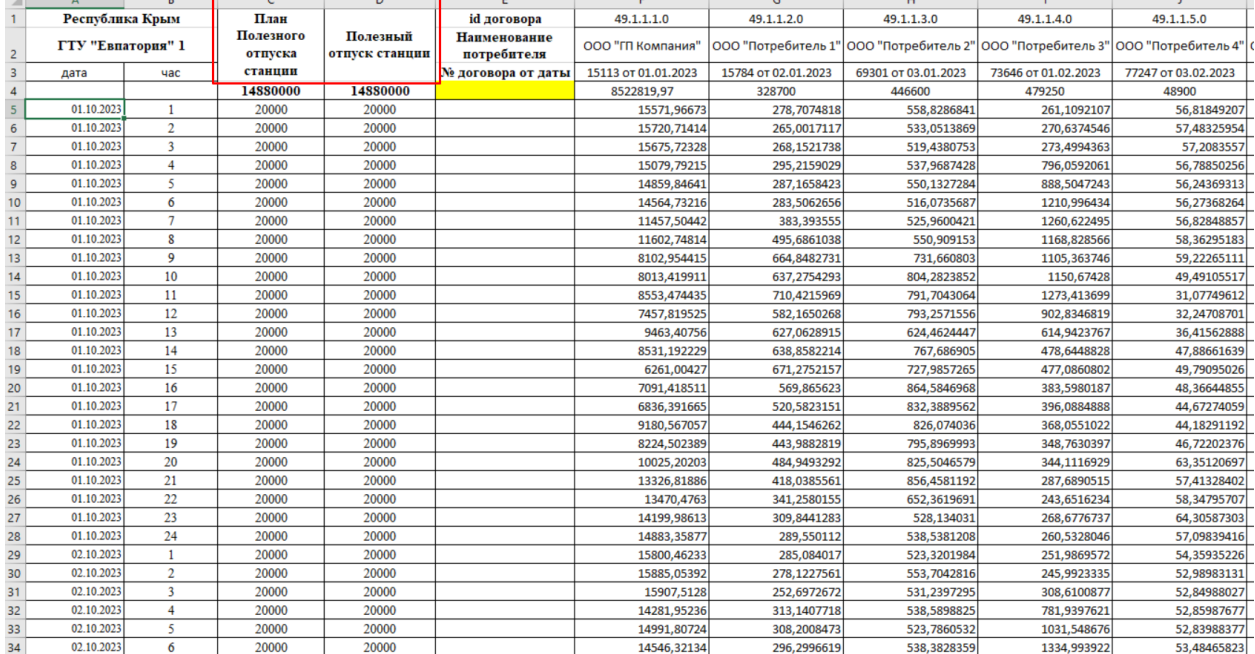

Веб-страница «Наименование таблиц для формул» предназначена для задания соответствия наименований таблиц базы данных программного обеспечения, с целью удобства применения в формулах.

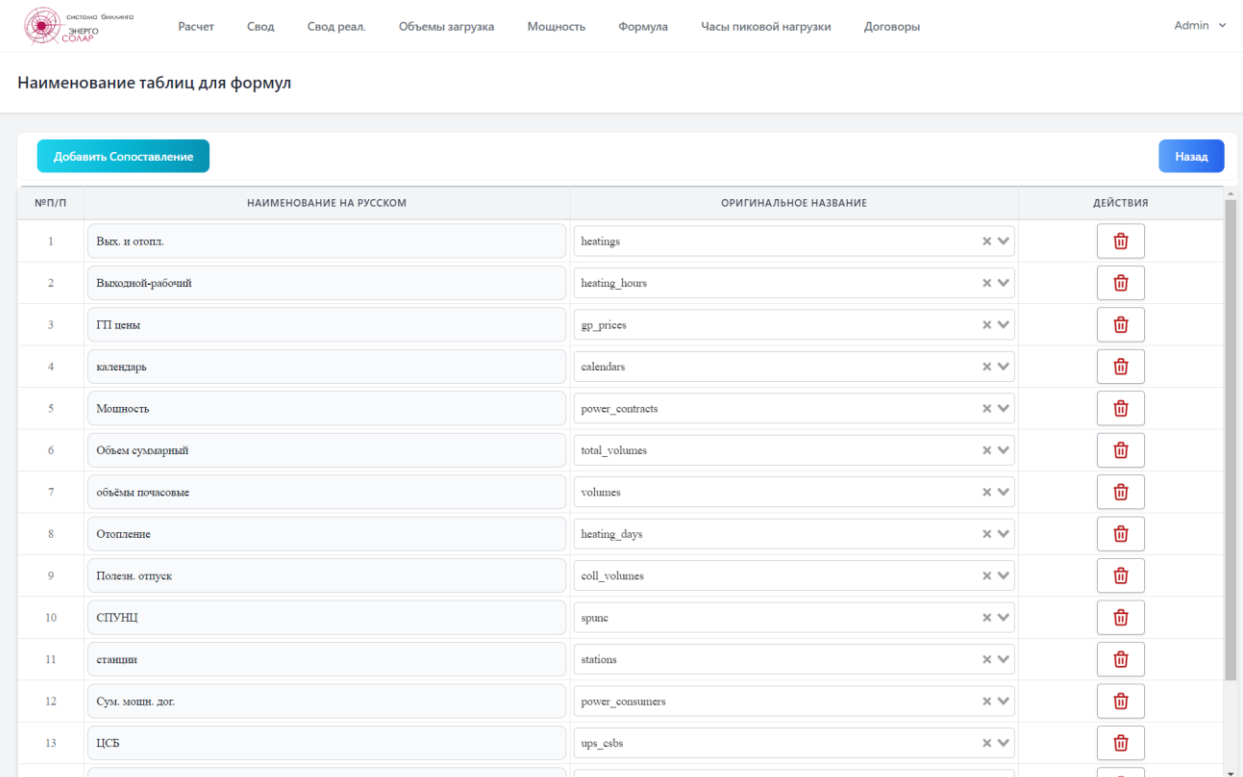

Для добавления сопоставлений необходимо выбрать таблицу из базы данных и ввести удобное наименование, описывающее суть данных.

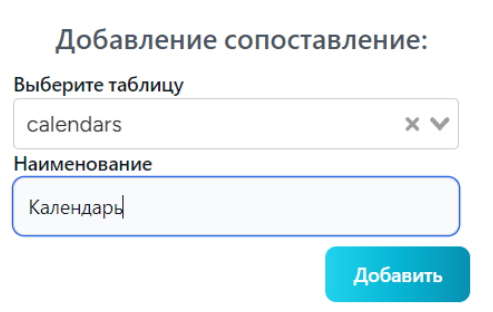

Веб-страница «Наименование колонок для формул» предназначена для задания соответствия наименований столбцов таблиц базы данных программного обеспечения, с целью удобства применения в формулах. Таблицы выбираются из списка созданных соответствий на веб-странице «Наименование таблиц для формул».

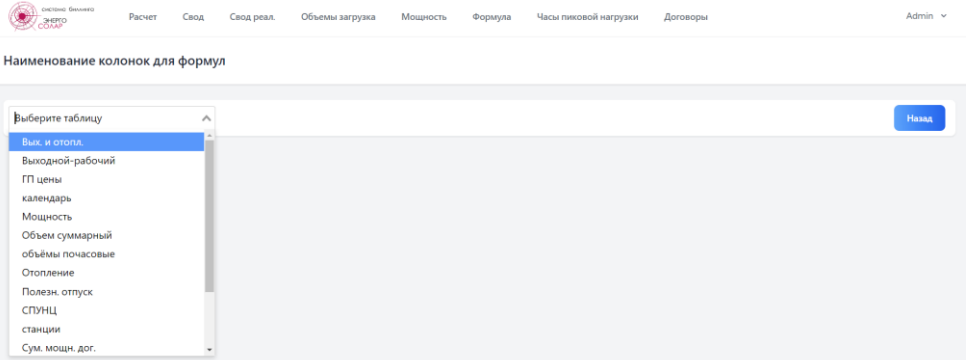

При выборе таблицы отобразится список существующих соответствий наименования.

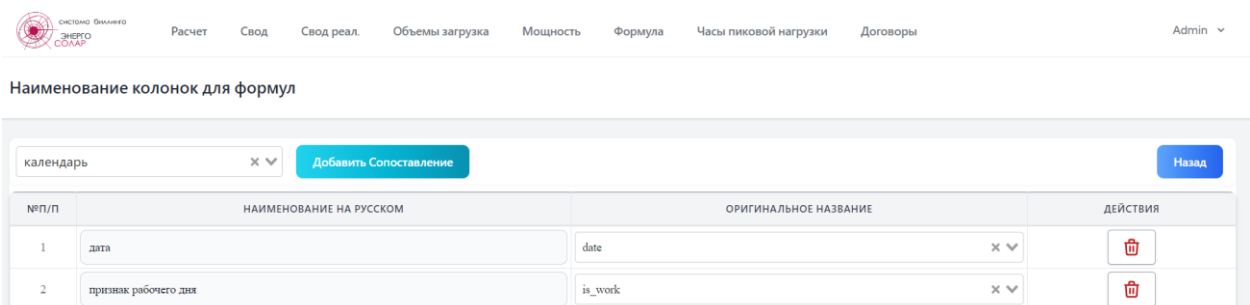

Для добавления сопоставления необходимо выбрать наименование колонки в таблице базы данных ПО и указать соответствующее наименование.

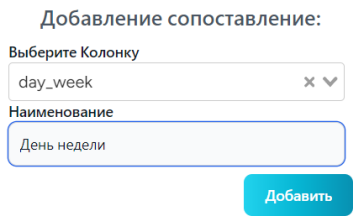

Веб-страница «Настройка файлов Гарантирующих поставщиков» предназначена для задания соответствия загружаемых данных с их позициями в файле, скачиваемом с сайтов Гарантирующих поставщиков.

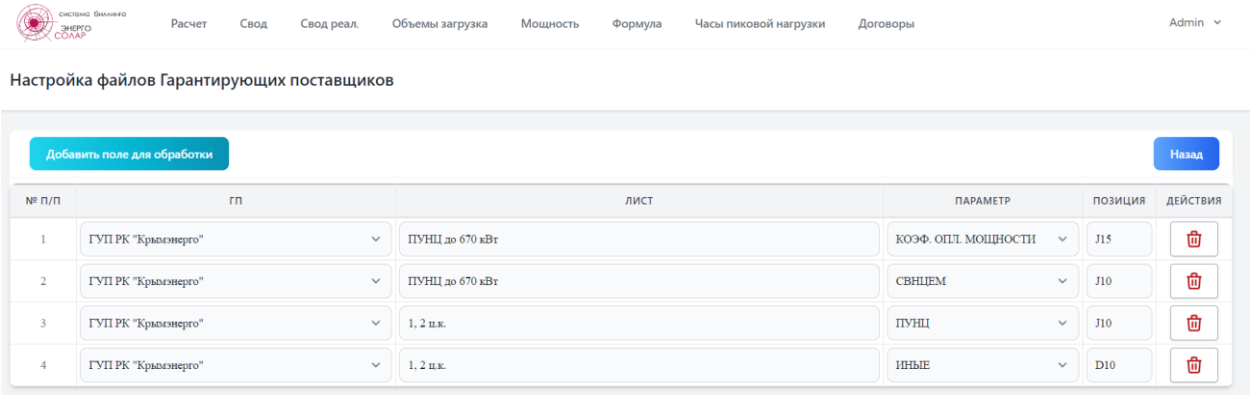

Веб-страница «Обозначения для формул» предназначена для создания наименований применяемых формул.

 $\sqrt{2}$ 

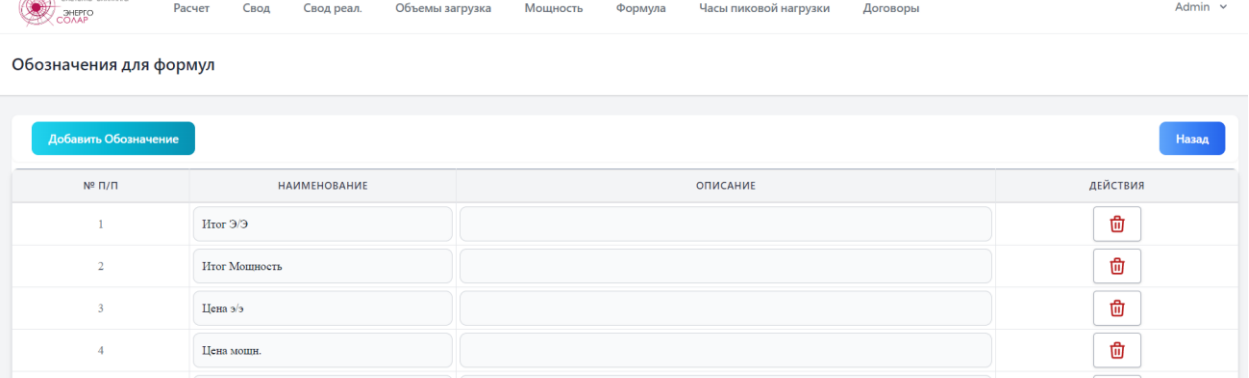

Веб-страница «Группы для формул» предназначена создания наименований групп набора формул, для удобства разделения различных типов расчета.

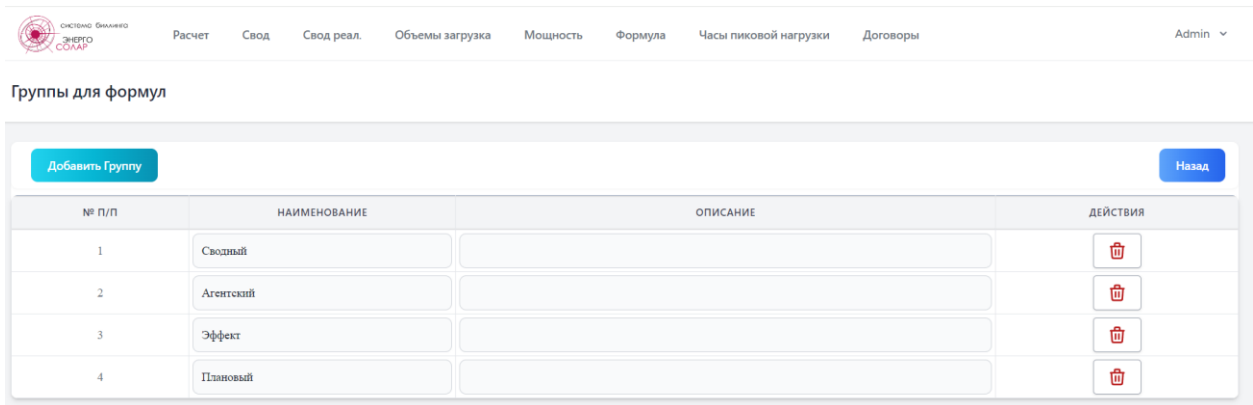

## 2.3.23 Раздел «Формула»

<span id="page-29-0"></span>Веб-страница «Формула» предназначена для создания расчётных формул, на основании загруженных в систему данных. На веб-странице представлен интерфейс для создания формул в виде калькулятора и дополнительных операторов указания действий с данными.

Калькулятор создания формул содержит строку ввода, которая поддерживает основной набор математических и логических выражений, а также работу с переменными и массивами данных, также представленными в виде переменных.

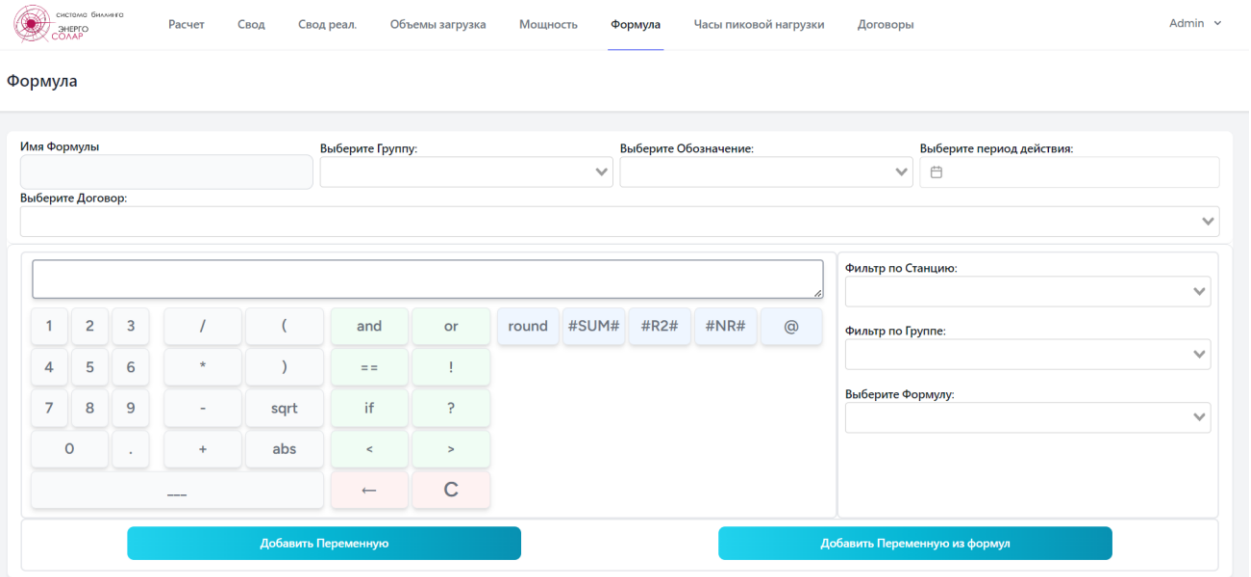

Для согласования массивов данных используется колонка с датой (датой и часом), для указания основного массива, относительно которого будет происходить расчет, используется оператор **@**, который указывается после переменного массива.

Имена переменных создаются автоматически, при нажатии «Добавить переменную». Каждая переменная связывается с таблицей из базы данных (см. раздел 2.3.22) и значением колонки в этой таблице. Дополнительно в зависимости от таблицы переменная может быть связана с загруженным листом (см. раздел 2.3.22).

Кнопка «Добавить Переменную из формулы» позволяет создать подрасчёт, привязанный к другим договорам, а также разбить расчет на этапы, если расчётная формула достаточно сложная. Такая переменная обозначается дополнительно буквой f.

Дополнительные операторы, применяемые в калькуляторе, имеют следующее назначение:

- оператор **предназначен для задания округления переменной** или результата математических операций с переменными. Синтаксис применения: **round(X,n)**, где  $X$  – переменная или результат математических операций с переменными,  $n$ количество знаков после запятой. Округление производится по правилам арифметики.

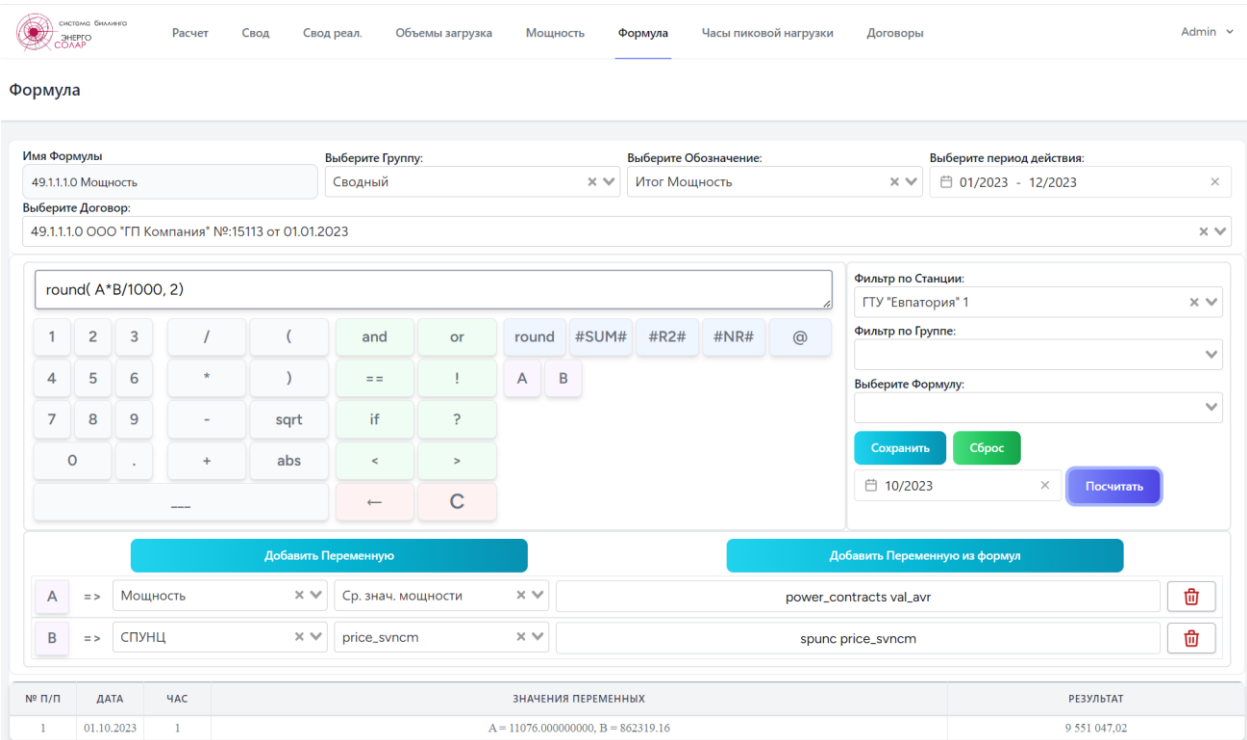

- оператор <sup>#SUM#</sup> предназначен для суммирования результов вычисления результирующего массива. Например, для получения итогового значения за месяц.

- оператор <sup>#R2#</sup> предназначен для округления итогового значения всей расчетной формулы до указанного количества знаков после запятой (упрощённый вариант round).

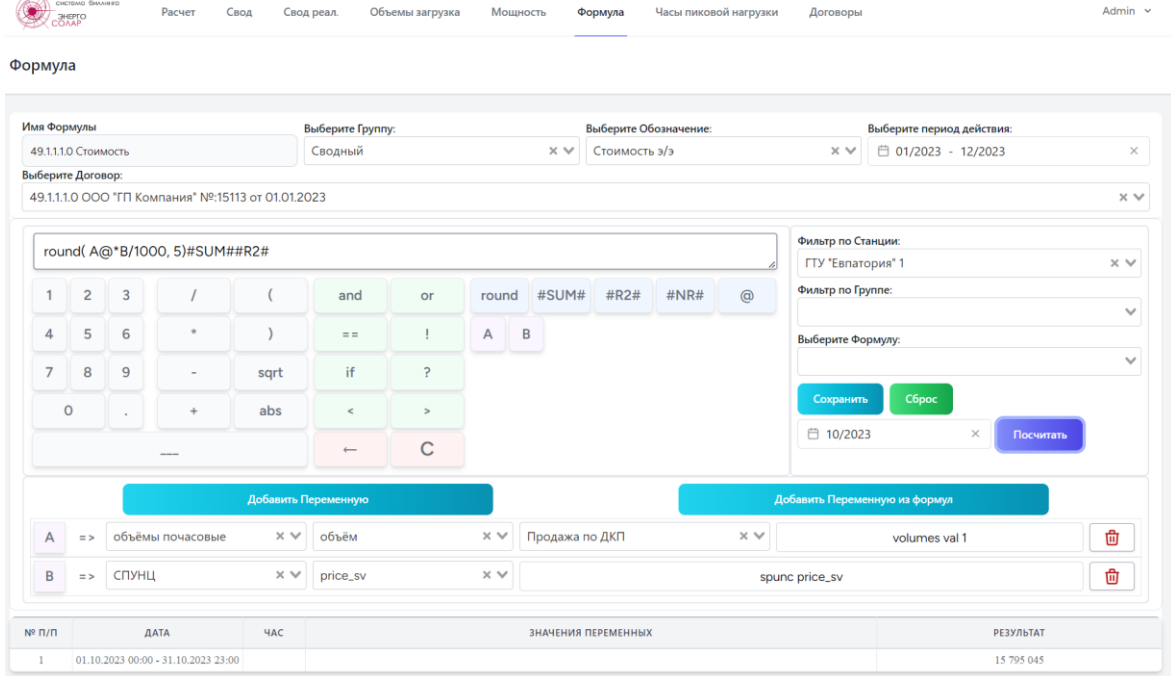

- оператор  $\Box$   $\Box$  - это специализированная функция, определяющее количество уникальных часов, попавших в диапазон таблицы «Часы СО» для расчетного месяца. Применяется для оценки количества часов, в которые потребитель приобрел электрическую энергию в часы, определённые Системным оператором как часы возможного максимума потребления.

Для отображения результатов расчета достаточно выбрать расчетный месяц и год и нажать кнопку «Посчитать». Если все указанные в формуле данные имеются за указанный месяц и нет ошибок в формуле, то будет произведен расчет и показан его результат в виде таблицы или одного значения, в зависимости от расчета.

Для сохранения созданной формулы необходимо нажать «Сохранить». После сохранения формулу можно повторно выбрать и отредактировать.

В формулах могут использоваться стандартные логические операторы такие как И (and), ИЛИ (or), НЕ (!), операторы сравнения  $(==, <, >)$ , тернарные операторы (?).

В примере ниже использован тернарный оператор. Производится проверка: если суммарный объем потребленной электроэнергии равен 0, то и цена на электрическую энергию равна 0, иначе производится расчет цены электроэнергии (стоимость, разделенная на объем). Для предотвращения ошибок деления на 0 рекомендуется всегда производить аналогичную проверку.

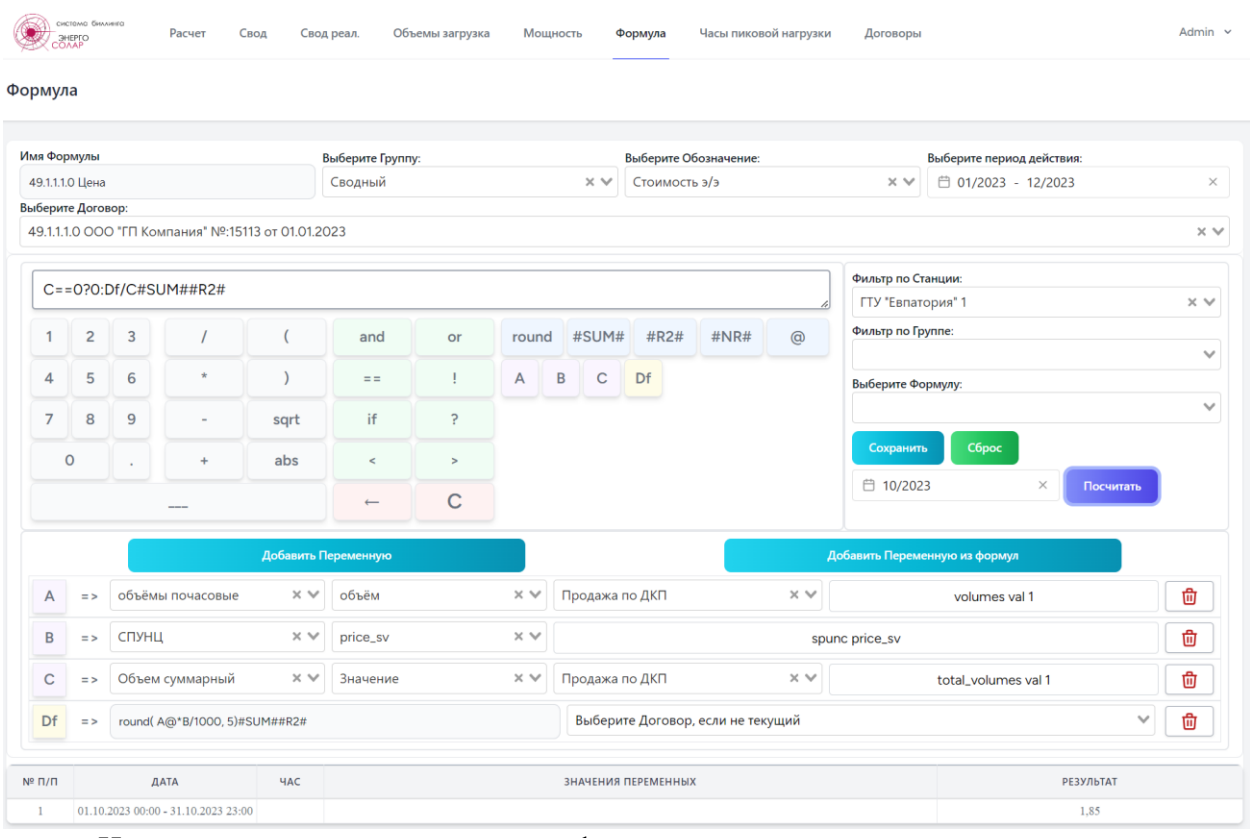

Использование такого редактора формул позволяет создать достаточно сложные условия для расчета различных составляющих стоимости электрической энергии и мощности, а также использовать разнообразные условия вычисления скидок для покупателя.

Для получения расчета необходимо создать минимальный набор формул, определяемых следующими обозначениями:

- Итог э/э;

- Итог Мощность;

- Стоимость э/э;

- Цена э/э.

## <span id="page-32-0"></span>2.4 Последовательность выполнения расчета в ПО «СБ ЭНЕРГОСОЛАР».

Для получения результата вычислений стоимости электроэнергии и мощности необходимо соблюдать определенный порядок действий:

- Внести все исходные данные (скачать и сохранить в базе данных ПО, Часы пиковой нагрузки, Составляющие предельных уровней нерегулируемых цен, Цены гарантирующего поставщика), описанные в разделах 2.3.1-2.3.16;

- Выполнить все необходимые настройки загружаемых файлов и формул (см. раздел 2.3.22);

- Выполнить загрузку данных об объеме произведенной и поставленной электрической энергии (см. раздел 2.3.17);

- Произвести расчет мощности и сохранить результат в базу данных (см. раздел  $2.3.19$ ;

- Создать необходимые расчетные формулы (см. раздел 2.3.23 и 2.6), проверить правильность расчета на загруженных данных;

- Произвести расчет и выгрузить полученные результаты (см. раздел 2.3.20 и 2.3.21).

## <span id="page-33-0"></span>2.5 Запись событий в программном обеспечении

Для контроля работы программного обеспечения у пользователя группы «Админ» есть доступ к просмотру логов работы программы. Используется средство просмотра журналов OPcodes [\(https://log-viewer.opcodes.io/](https://log-viewer.opcodes.io/) <https://github.com/opcodesio/log-viewer> )

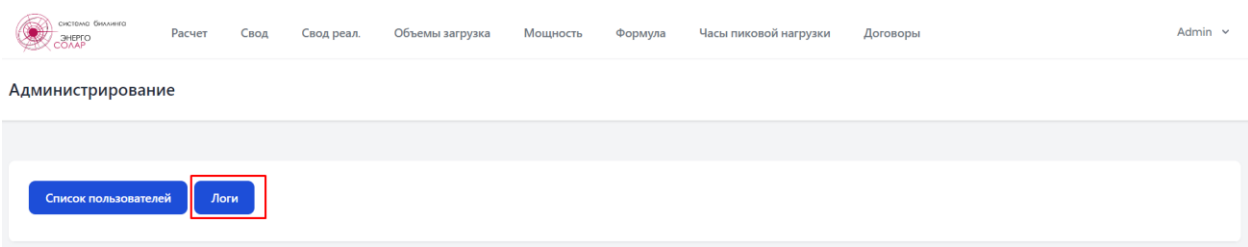

Ниже представлен журнал изменения формул

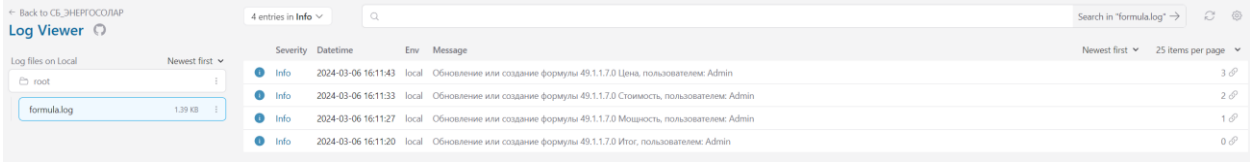

Возникающие ошибки в работе программного обеспечения также заносятся в журнал системой, к примеру ошибка деления на 0

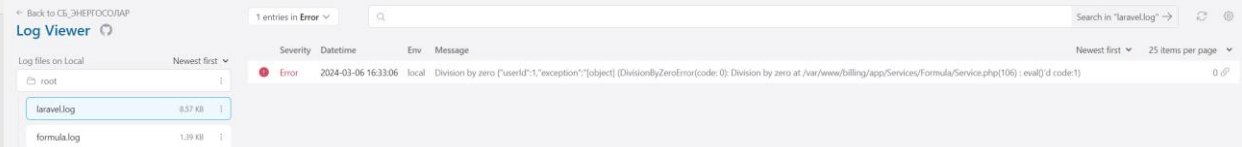

# <span id="page-34-0"></span>2.6 Возможные неисправности при работе с ПО и способы их устранения.

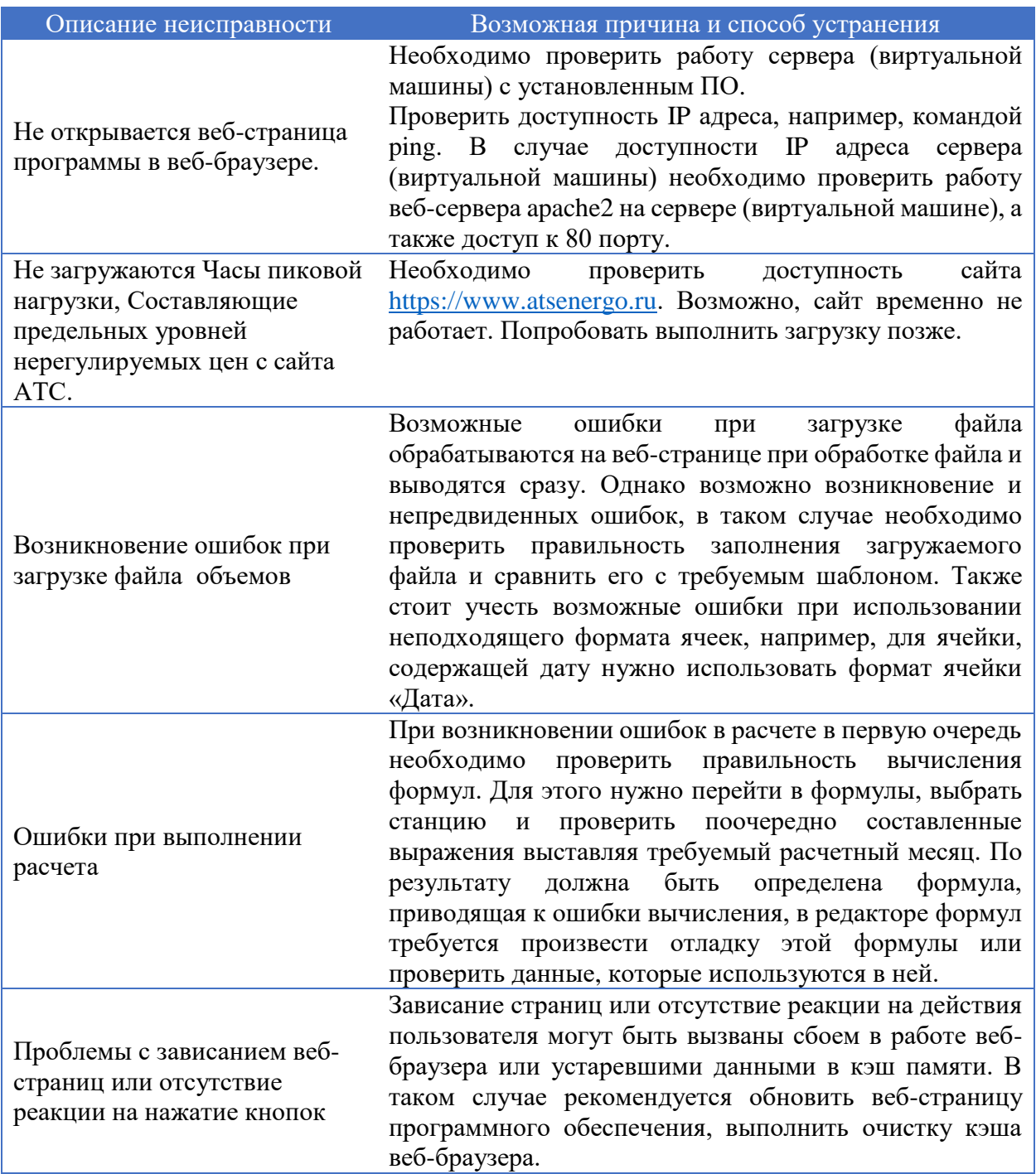

При возникновении ошибок в работе программы или непредвиденных сбоев, не описанных в данном руководстве и в руководстве по установке ПО «СБ ЭНЕРГОСОЛАР», необходимо обратиться в службу поддержки ООО «ЭНЕРГОСОЛАР».

Актуальная информация для связи со службой технической поддержки представлена на сайте компании [https://energosolar.pro](https://energosolar.pro/) в разделе «Техническая поддержка».